# Meetme 19.2/3 "LEADER projektitoetus ja LEADER koostööprojekti toetus" maksetaotluse esitamise juhend uues e-PRIAs.

Maksetaotlusi võetakse vastu alates toetustaotlustele otsuste koostamisest kuni meetme määruses sätestatud tegevuste elluviimise perioodi lõpuni.

# Sisukord

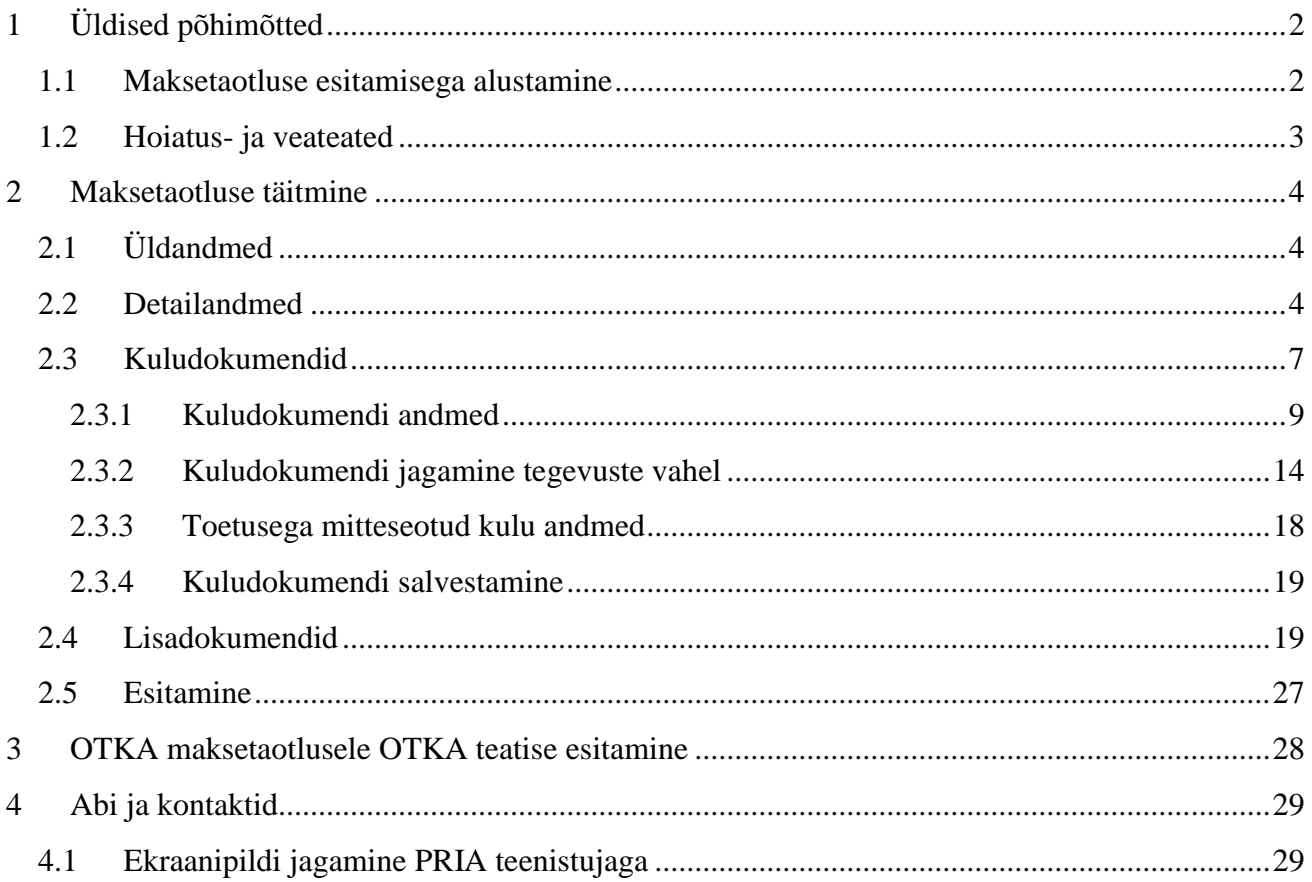

# <span id="page-1-0"></span>1 Üldised põhimõtted

# <span id="page-1-1"></span>1.1 Maksetaotluse esitamisega alustamine

Maksetaotluse esitamine toimub uues [e-PRIAs.](https://epria.pria.ee/epria2/login/#/login) Esmalt tuleb valida isik, kellena soovitakse sisse logida ja seejärel vajutada nuppu "Edasi". Toetuse saaja viiakse taotlemise avalehele, kus tuleb vajutada nuppu "Esita maksetaotlus/kulutuste aruanne".

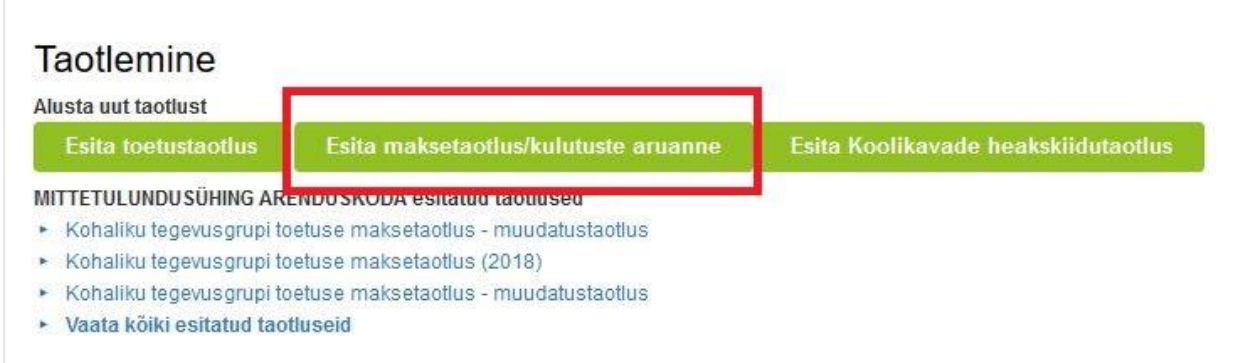

Seejärel avaneb aken, kus saab valida taotlustoimiku, mille kohta maksetaotlust soovitakse esitada. Kui toetuse saajal on ainult üks taotlustoimik, siis on vastav väli automaatselt eeltäidetud. Kui toetuse saajal on mitu taotlustoimikut, siis tuleb valida õige taotlustoimik, kuhu soovitakse maksetaotlus esitada. Maksetaotluse täitmiseks tuleb vajutada nuppu "Alusta esitamist", misjärel viiakse kasutaja maksetaotluse esimesse sammu. Maksetaotluse täitmise ja esitamise protsess koosneb 6 sammust.

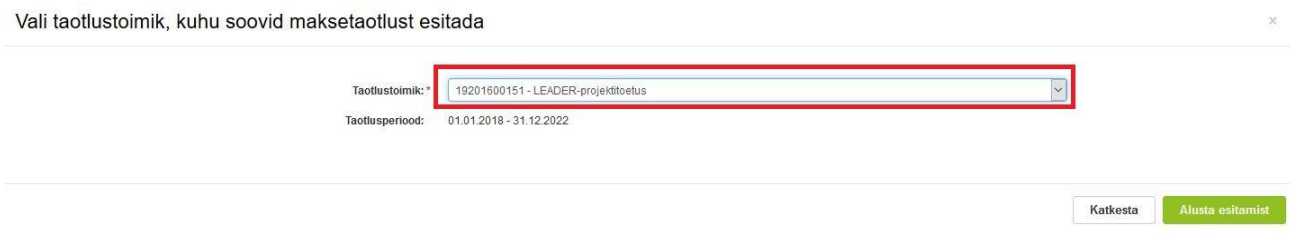

#### **Maksetaotluse esitamist ei ole võimalik alustada kui:**

- 1. puudub esitatud toetustaotlus, toetuse saajale antakse veateade: "Puudub taotlustoimik, kuhu oleks võimalik maksetaotlust/kulutuste aruannet lisada.";
- 2. esitatud toetustaotlusele ei ole veel koostatud rahuldamise või osalise rahuldamise otsust, toetuse saajale antakse veateade "Toetustaotlusel puudub rahuldamise otsus. Maksetaotlust/kulutuste aruannet ei ole võimalik lisada.". Rahuldamata jäetud toetustaotlustele ei ole võimalik maksetaotluseid/kulutuste aruandeid esitada;
- 3. esitatud on lõplik maksetaotlus/kulutuste aruanne, mistõttu ei ole täiendavaid maksetaotluseid/kulutuste aruandeid võimalik enam esitada, toetuse saajale antakse veateade: "Oled esitanud juba maksetaotluse/kulutuste aruande, millel on märgitud tegevused lõplikult teostatuks. Rohkem ei ole võimalik maksetaotluseid/kulutuste aruandeid sellesse taotlustoimikusse lisada.";
- 4. esitatud on juba meetme määruses sätestatud maksimaalne arv maksetaotluseid/kulutuste aruandeid;
- 5. eelmise maksetaotluse/kulutuste aruande esitamine on pooleli, toetuse saajale antakse veateade "Uut maksetaotlust/kulutuste aruannet pole võimalik sisestada ega esitada, sest taotlustoimikus leidub esitamata või vastuse ootel taotlus." Toetuse saajal tuleb esitamata taotluste alt valida pooleliolev maksetaotlus/kulutuste aruanne ja jätkata selle täitmist. Vajadusel võib olemasoleva maksetaotlus/kulutuste aruande kustutada ja alustada uue täitmist.

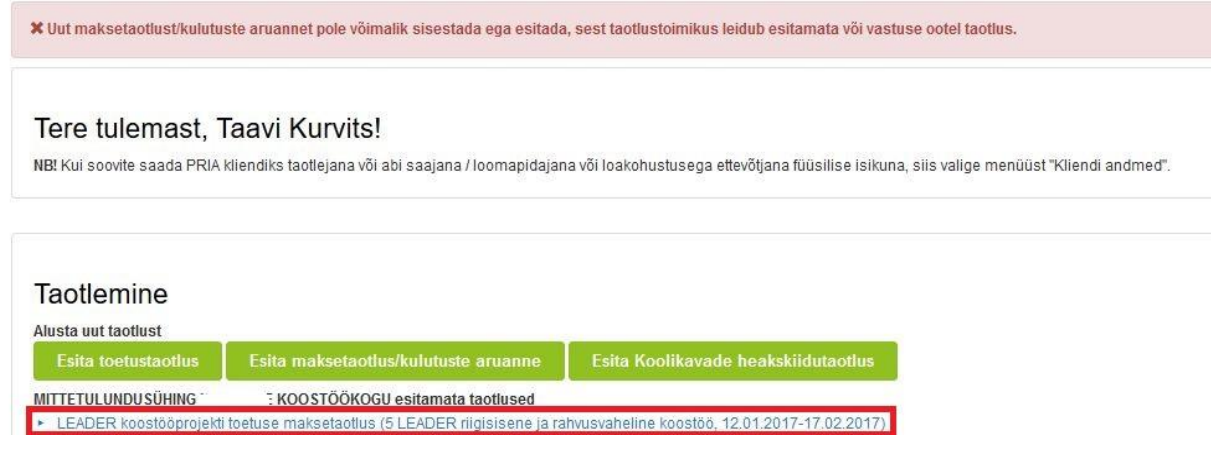

#### <span id="page-2-0"></span>1.2 Hoiatus- ja veateated

Kui andmete salvestamine või maksetaotluse järgmisse sammu liikumine ei õnnestu, siis ilmselt on jäänud mõni kohustuslik andmeväli täitmata või dokument lisamata. Põhjuse teadasaamiseks tuleb vaadata taotluse ülaosas kuvatavaid vea-ja hoiatusteateid ning järgida sealt saadud juhiseid. Kohustuslike andmeväljade juures kuvatakse sel juhul ka teadet "Väli on kohustuslik, seda ei saa tühjaks jätta.".

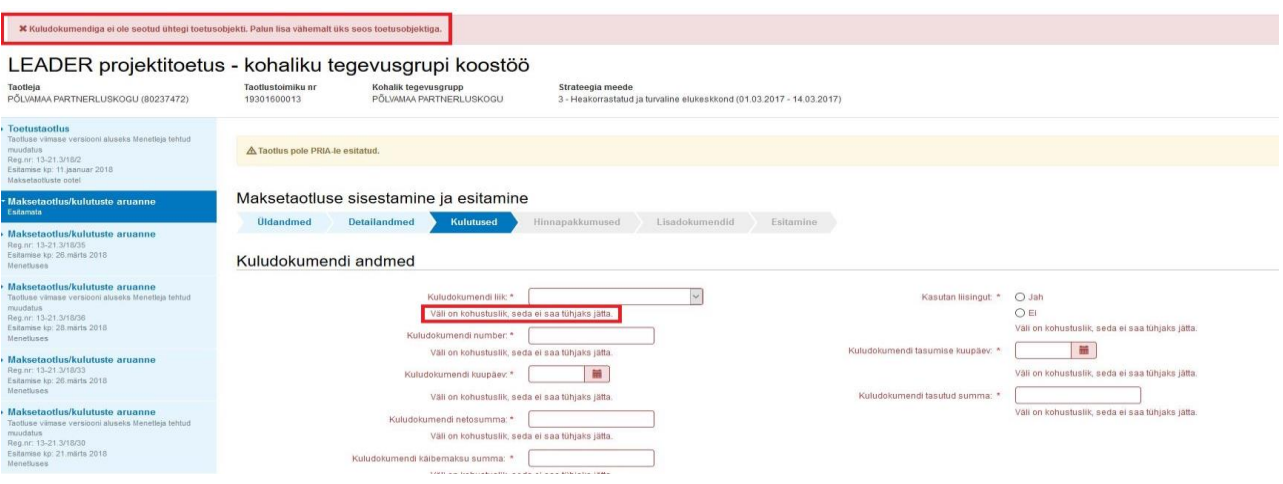

# <span id="page-3-0"></span>2 Maksetaotluse täitmine

# <span id="page-3-1"></span>2.1 Üldandmed

Süsteem kuvab toetuse saaja poolt PRIAle esitatud isiku- ja kontaktandmed taotluse menetluses vajalike toimingute ja infovahetuse läbiviimiseks. Isiku- ja kontaktandmeid saab uuendada, valides e-PRIA avalehe menüüst "Kliendi andmed".

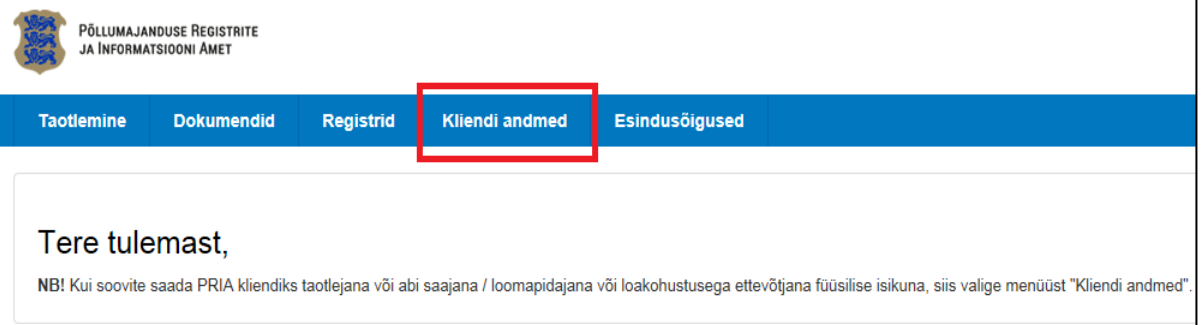

Uuendatud isiku- ja kontaktandmete maksetaotlusele kuvamiseks tuleb maksetaotlus vahepeal sulgeda.

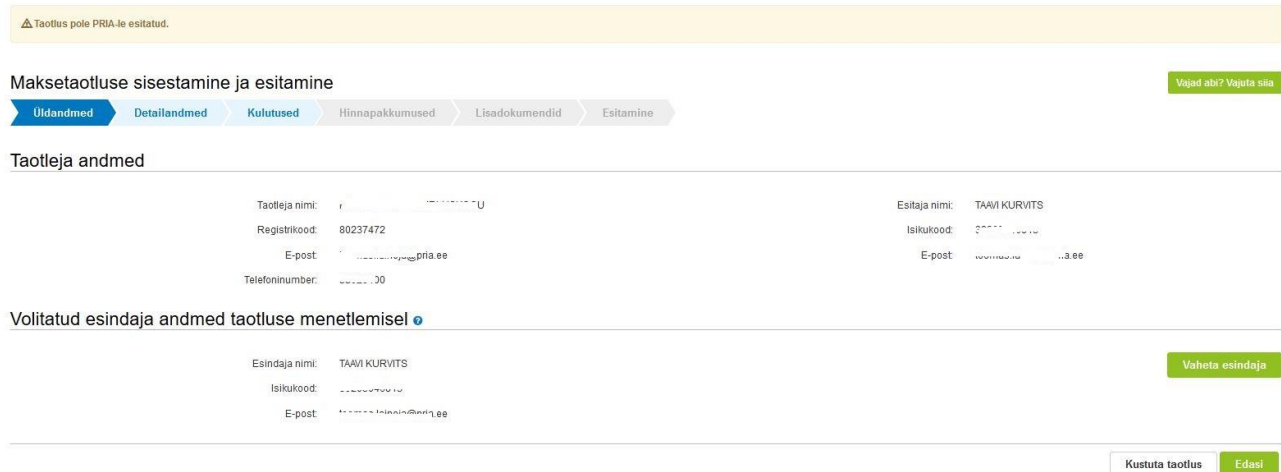

Antud sammus saab soovi korral muuta isikut, kellega PRIA teenistujad peaksid esmajärjekorras ühendust võtma, kui KÄESOLEVA TAOTLUSE osas on vajalik toetuse saajaga ühendust võtta (näiteks: küsimused taotluse sisu kohta; kohapealsest kontrollist teavitamine jms). Vaikimisi on selleks taotluse esitaja. Esindajaks taotluse menetlemisel saab lisada ainult isikuid, kellel on olemas volitused või seadusjärgne õigus, isikut esindada. Volitusi saab anda siinsamas keskkonnas valides ülemiselt menüüribalt "Esindusõigused" ning lisades seal vajalikud volitused. Seadusjärgsed õigused on äriregistrist automaatselt päritud ning neid saab näha valides samuti ülemiselt menüüribalt "Esindusõigused" Järgmisse sammu liikumiseks tuleb vajutada nuppu "Edasi".

## <span id="page-3-2"></span>2.2 Detailandmed

Antud sammus kuvatakse infot maksetaotluse taotlusperioodi kohta, mille jooksul on maksetaotlust võimalik esitada. Meetmes 19.2 üldjuhul 2 aastat toetustaotluse rahuldamisest,

liisingu ning ühisprojektide korral on vastav periood pikem. Meetmes 19.3 3 aastat toetustaotluse rahuldamisest. Samuti kuvatakse infot toetuse saaja käibemaksukohuslaseks olemise infot, mille aluseks on Maksu- ja Tolliameti andmed.

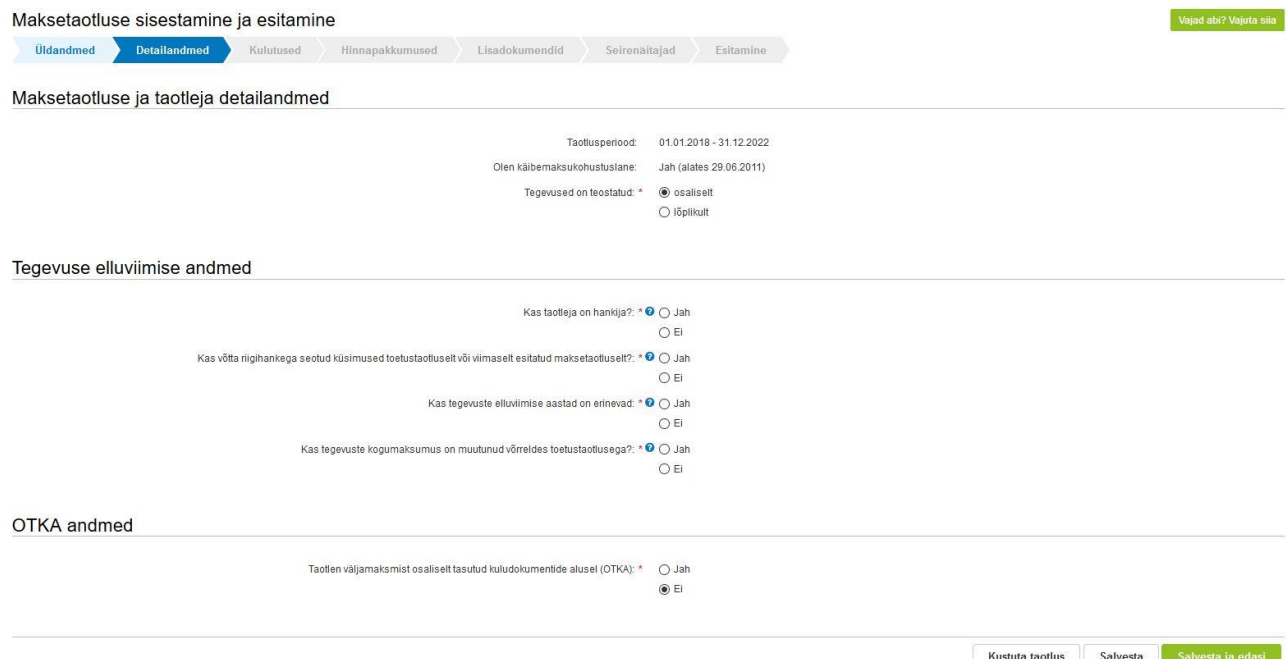

Lisaks saab toetuse saaja esitada andmeid esitatava maksetaotluse osas, mis on aluseks järgnevates sammudes olevate andmeväljade täitmisel ning hiljem maksetaotluse menetlemisel.

Toetuse saajal tuleb täita järgmised kohustuslikud andmeväljad, ilma milleta ei ole võimalik järgmisesse sammu liikuda:

**Tegevused on teostatud** – Vastusevariant "Osaliselt" tuleb valida juhul, kui toetatava tegevuse elluviimine on pooleli ning plaanis on edaspidi veel maksetaotluseid esitada, arvestades meetme määruses sätestatud maksimaalset lubatud maksetaotluste arvu.

Vastusevariant "Lõplikult" tuleb valida juhul, kui kõik toetatavad tegevused on ellu viidud või kui loobute osade tegevuste elluviimisest ning tegemist on vaadeldava toetustaotluse kohta esitatava viimase maksetaotlusega. Liisingu korral valitakse "Lõplikult" kui esitatakse viimased graafikujärgseid liisinguarveid toetuse väljamaksmiseks. Maksimaalne esitatavate maksetaotluste arv on sätestatud meetme määruses. Meetmes 19.2 viib toetuse saaja tegevused ellu ja esitab tegevuse elluviimist tõendavad dokumendid PRIA-le kuni neljas osas ühe toetustaotluse kohta kahe aasta jooksul arvates PRIA poolt toetustaotluse rahuldamise otsuse tegemisest. Liisingu korral võib esitada kuni 20 maksetaotlust, arvestades et kui investeeringuobjekt ostetakse liisingulepingu alusel, viib toetuse saaja antud tegevuse ellu ja esitab selle tegemist tõendavad dokumendid kalendriaastas kuni neljas osas ühe taotluse kohta viie aasta jooksul arvates taotluse rahuldamise otsuse tegemisest. Ühisprojekti korral viib toetuse saaja tegevused ellu ja esitab tegevuse elluviimist tõendavad dokumendid PRIA-le kalendriaastas kuni neljas osas ühe taotluse kohta kuni nelja aasta jooksul. Meetmes 19.3 viib

toetuse saajad tegevused ellu ja esitab tegevuse elluviimist tõendavad dokumendi PRIA-le kalendriaastas kuni neljas osas kolme aasta jooksul.

Järgnevad küsimused kuvatakse ainult siis, kui nendele vastamine on kohustuslik tulenevalt meetme valikust või toetuse saaja omandivormist.

**Kas taotleja on hankija?** – Kui tegemist on riigihanke kohuslasega tuleb vastata "JAH", kui tegemist ei ole riigihanke kohuslasega vastatakse ..EI".

**Kas võtta riigihankega seotud küsimused toetustaotluselt või viimaselt esitatud maksetaotluselt? –** Vastamisel tuleb lähtuda sellest, kas riigihankega seotud küsimused (saadud tulu, liikmete nimekiri jne) on võrreldes viimase esitatud taotlusega muutunud. Kui andmed ei ole muutunud, tuleks vastata "JAH". Kui andmed on muutunud tuleb vastata "EI" ning avanevad täiendavad küsimused olenevalt taotleja omandivormist. Täiendavatele küsimustele vastamisel tuleks lähtuda toetuse saaja põhikirjast ning reaalsetest andmetest.

**Kas tegevuste elluviimise aastad on erinevad?** – Kui maksetaotlusega esitatavad tegevused on alustatud erinevatel aastatel, siis tuleb vastata "JAH". Kui kõikidega tegevustega alustati samal aastal vastatakse "EI".

**Kas tegevuste kogumaksumus on muutunud võrreldes toetustaotlusega? –** Vastatakse "EI" kui tegemist on osalise maksetaotlusega või tegevuste kogumaksumus ei ole muutunud võrreldes toetustaotlusega. Vastatakse "JAH", kui tegemist on lõpliku maksetaotlusega ning tegevuste kogumaksumus on läinud odavamaks (tegemist on odavnemisega) või on tegevuste kogumaksumus läinud kallimaks (tegemist on kallinemisega). JAH korral avaneb täiendav väli, kuhu tuleb lühidalt kirjeldada, mis tingis tegevuste kogumaksumuse muutuse.

**Taotlen väljamaksmist osaliselt tasutud kuludokumentide alusel (OTKA)** - Vaikimisi on valitud vastusevariant "Ei", mille korral peavad kõik esitatavad kuludokumendi olema täies ulatuses kuludokumendi väljastajale tasutud.

Vastusevariant "Jah" tuleb valida, kui te taotlete toetuse väljamaksmist osaliselt tasutud kuludokumentide alusel.

Maaelu arengu toetuse väljamaksmise enne kulutuste tegemist sätestab [Euroopa Liidu ühise](https://www.riigiteataja.ee/akt/125112016003?leiaKehtiv)  [põllumajanduspoliitika rakendamise seaduse](https://www.riigiteataja.ee/akt/125112016003?leiaKehtiv) § 82, mille kohaselt võib pärast taotluse rahuldamise otsuse tegemist toetuse saajale maksta toetuse välja riigieelarvelistest vahenditest enne töö, teenuse või vara soetamise eest tasumist. Sellist rahastamisviisi ei kohaldata kapitalirendi puhul.

Tegevuse elluviimist võib rahastada enne töö, teenuse või kauba eest tasumist, kui on täidetud kõik järgnevad tingimused:

1)töö või teenus on lõpetatud või vara on üle antud ning toetuse saaja on selle vastu võtnud;

2)toetuse saaja selle eest tasunud vähemalt omafinantseeringuga võrdse summa;

3)toetuse saaja on piisavalt usaldusväärne.

Toetuse saaja loetakse piisavalt usaldusväärseks, kui:

1) tal ei ole riikliku maksu võlgnevust või tema riikliku maksu võla tasumine on ajatatud ning maksuvõla tasumise ajatamise korral on maksuvõlg tasutud ajakava kohaselt;

2) tema suhtes ei ole algatatud likvideerimis- ega pankrotimenetlust;

3) ta on varem riigieelarvelistest või muudest Euroopa Liidu või välisvahenditest saadud ja tagasimaksmisele kuulunud summa tagasi maksnud või toetuse tagasimaksmise ajatamise korral on tagasimaksed tasunud ettenähtud tähtpäevaks ja summas;

4) ta on varem saadud toetust kasutanud sihipäraselt ja tähtpäevaks ning toetuse saaja ei ole rikkunud osaliselt tasutud kuludokumentide alusel toetuse väljamaksmiseks kehtinud tingimusi.

Omafinantseeringuga võrdse rahasumma hulka loetakse selle isiku, kellelt toetuse saaja tellis teenust või tööd või ostis kaupa, väljastatud kuludokumendil kajastatud kõik abikõlblikud kulud, millest on maha arvatud tegevuse elluviimise rahastamise otsuse alusel toetuse saajale makstav summa (nn määratud toetuse summa) ning juurde arvatud kõik mitteabikõlblikud kulud. Tasutud omaosaluse sisse ei arvestata kapitalirendiga soetatud objektide ja nende osas toetuse väljamaksmiseks esitatud kuludokumentide summasid.

Toetuse saaja tasub saadud raha viivitamata sellele isikule, kellelt ta tellis teenuse või töö või ostis kaupa ning esitab PRIAle seitsme tööpäeva jooksul arvates raha laekumisest arvelduskontole teatise (OTKA teatis) koos maksmist tõendavate dokumentidega (kuludokumendil märgitud rahalise kohustuse tasumist tõendava maksekorralduse ärakiri või väljatrükk või arvelduskonto väljavõte).

OTKA teatise esitamise kohta vaata käesoleva juhise peatükki 3. "OTKA maksetaotlusele OTKA teatise esitamine".

Täpsemalt võib OTKA kohta lugeda ja vaadata erinevaid näiteid PRIA veebilehelt aadressil [http://www.pria.ee/et/oluline-info/vaade/otka\\_2014\\_2020/otka\\_2014\\_2020/](http://www.pria.ee/et/oluline-info/vaade/otka_2014_2020/otka_2014_2020/)

Järgmisse sammu liikumiseks tuleb vajutada nuppu "Salvesta ja edasi".

#### <span id="page-6-0"></span>2.3 Kulutused

Selles sammus tuleb sisestada kõik kulutused, mis käesoleva maksetaotlusega soovitakse PRIAle toetuse väljamaksmiseks esitada. Samuti tuleb esitada tulu (juhul, kui tegevuse elluviimisega on saadud tulu). Juhul, kui tulu saadi tuleb sisestada tulu summa ning lühidalt kirjeldada ka tulu saamise allikaid. Kui tulu ei ole saadud tuleb andmeväljale sisestada 0.

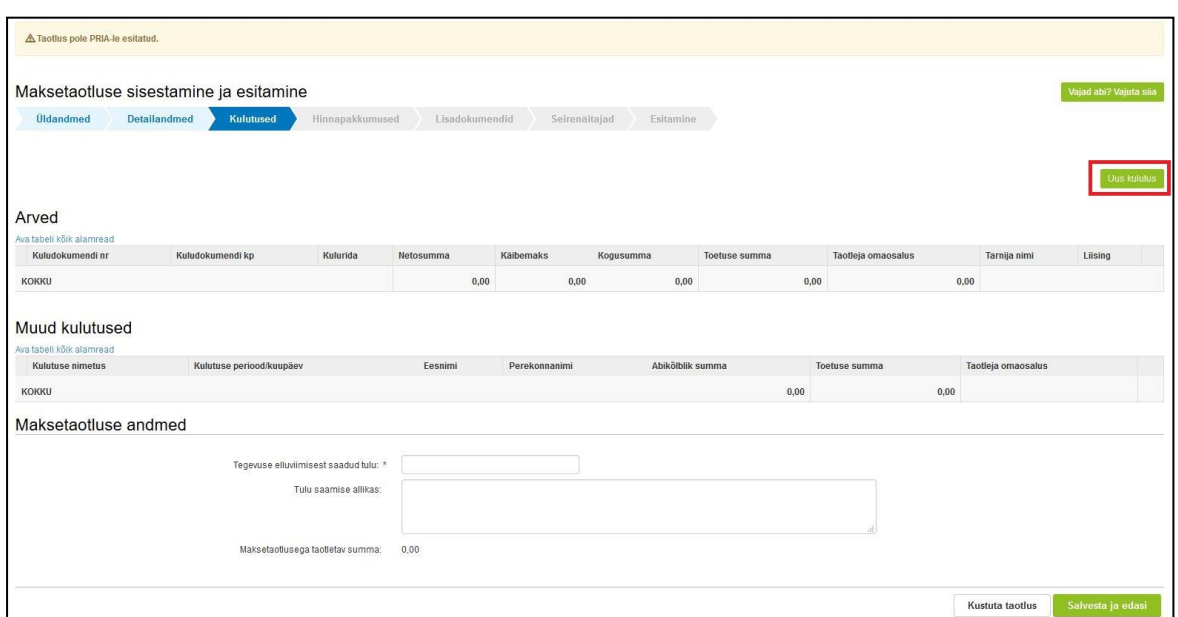

Sisestatud kulutused grupeeritakse toetustaotluse rahuldatud tegevuste lõikes. Kulutuse sisestamiseks tuleb vajutada nuppu "Uus kulutus". Seepeale avaneb kulutuse liigi valik. Valitavad liigid on arve, palgaleht, lähetuskulude aruanne, majanduskulude aruanne, vabatahtliku tasustamata töö päevik, kaudne kulu.

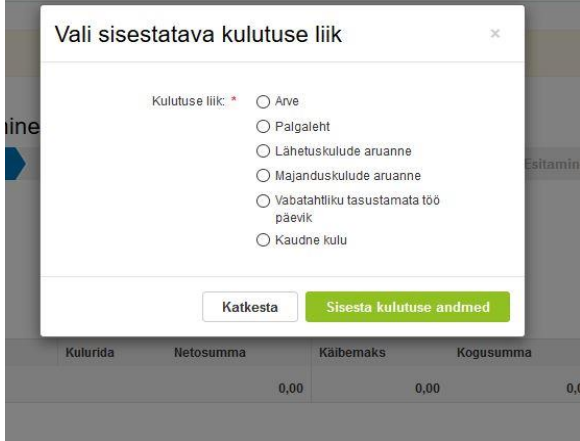

Valida tuleb vastav kulutus, mida soovitaks esitada. Igal kulutuse liigil on erinev kulutuse andmete sisestusvorm. Arve sisestusvorm on jagatud kolme andmebloki vahel: 1) Kuludokumendi andmed; 2) Kuludokumendi jagamine tegevuste vahel; 3) Toetusega mitteseotud kulu andmed.

*Meetme 19.2/3 "LEADER projektitoetus ja LEADER koostööprojekti toetus" maksetaotluse esitamise juhend*

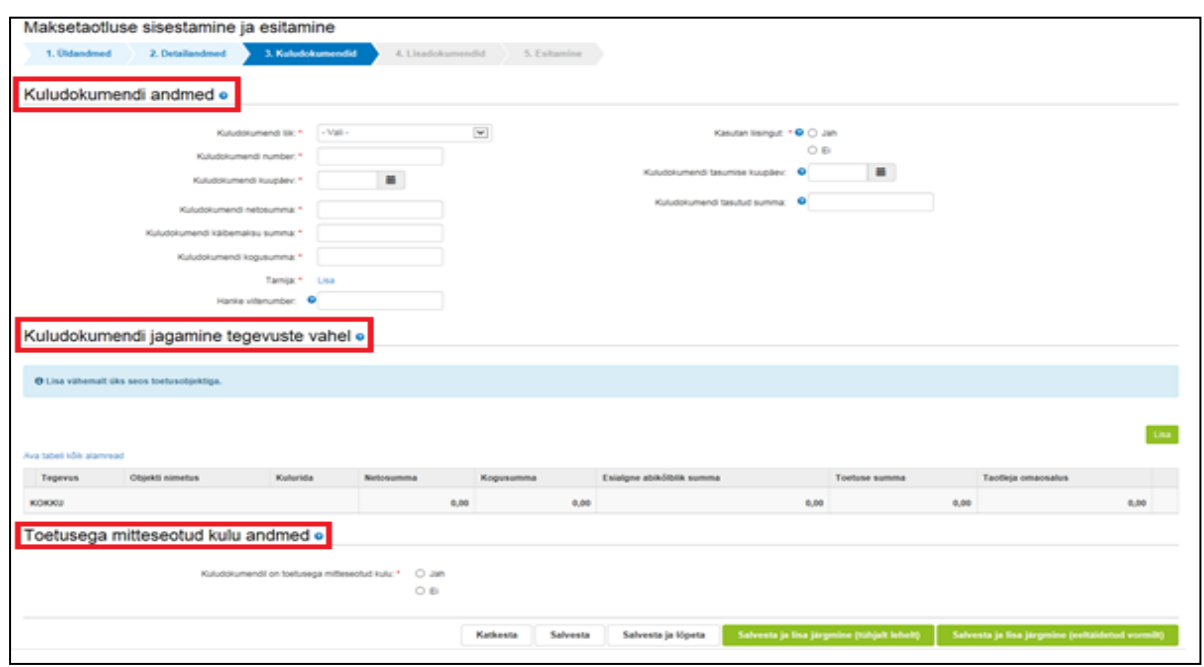

#### <span id="page-8-0"></span>2.3.1 Kuludokumendi (arvete) andmed

Selles andmeblokis tuleb sisestada kuludokumendi kohta küsitud andmed. Kõik andmed tuleb sisestada täpselt nii, nagu need kuludokumendil on esitatud, sõltumata sellest, kas kuludokumendil kajastuvad ainult toetusobjektidega seotud kulud või on seal lisaks ka toetusega mitteseotud kulusid. (**NB!** Tegemist on ühe suurima muudatusega kuludokumentide sisestamisel võrreldes vana e-PRIAga).

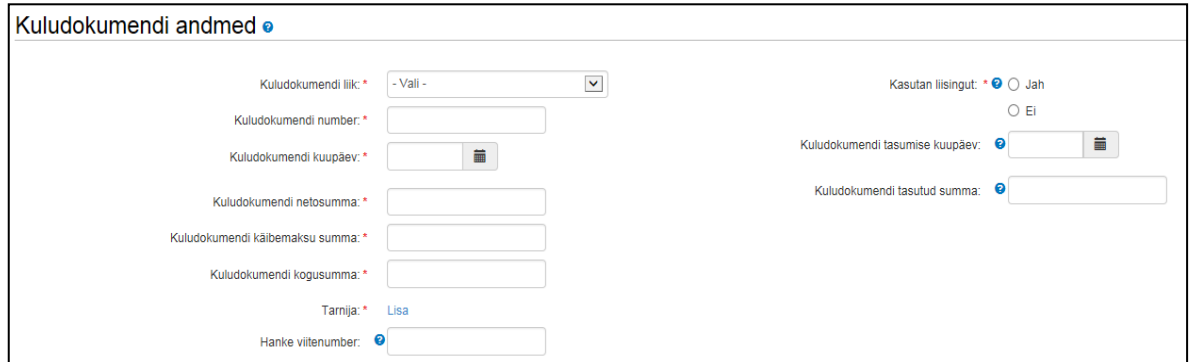

Näiteks esitate PRIA-le toetuse väljamaksmiseks traktori ja korpustarude arve, millel on lisaks traktorile netosummas 17 500€ ja korpustarudele netosummas 4 000€ kajastatud ka aiakäru netosummas 100€, millele toetust määratud ei ole.

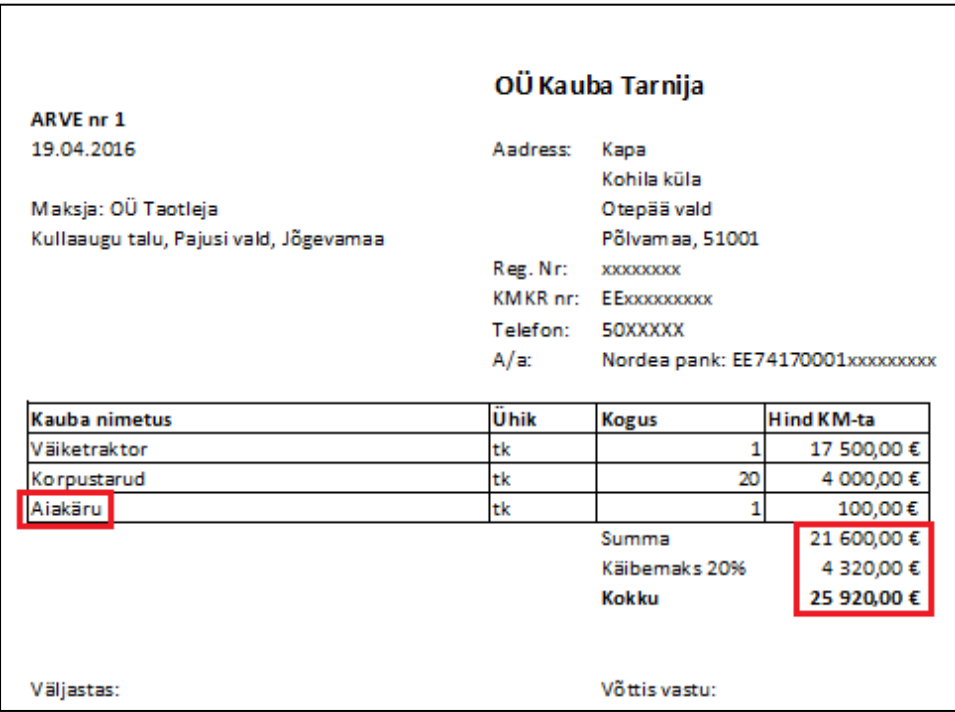

Arve netosumma 21 600€ tuleb sisestada väljale "Kuludokumendi netosumma", käibemaks 4 320€ väljale "Kuludokumendi käibemaksu summa" ja arve brutosumma 25 920€ väljale "Kuludokumendi brutosumma".

Nende kulude eristamine, mille alusel toetuse väljamaksmist taotletakse, toimub pärast kuludokumendi andmete sisestamist andmeblokis "Kuludokumendi jagamine tegevuste vahel". Kuludokumendil kajastuvad muud, toetusega mitteseotud kulud tuuakse välja andmeblokis "Toetusega mitteseotud kulu andmed".

**Ettemaksuarve sisestamine. Kui kuludokument on osaliselt tasutud ettemaksu arve alusel, siis tuleb sisestada eraldi ka ettemaksuarve. Kui kuludokument on täielikult tasutud ettemaksu arve alusel, siis tuleb sisestada ettemaksuarve ja põhiarve lisada ettemaksuarve juurde lisafailina.**

Täpsustused täidetavate väljade osas:

**Kuludokumendi number** – antud väljale tuleb sisestada kuludokumendilt identne number. Näiteks kui kuludokumendi numbris on kasutatud side-, alakriipsu, tühikut või muud tähemärki, siis tuleb ka sisestamisel kasutada seda sama ning mitte asendada või ära jätta. Näiteks kui arvel on number AA-123, siis ei tohi seda sisestada kui AA123, AA 123, aa\_123 või muud moodi.

**NB**! Kuludokumendi väljale sisestatakse ainult kuludokumendi number, mitte kuludokumendil numbri juures olevaid nimetusi "Arve", "Arve-saateleht" jne.

**Kuludokumendi kuupäev** – kuludokumendi kuupäeva sisestamisel kuvatakse teade selle kohta, kas käibemaks on toetatav või mitte (sõltub meetme taotlusvooru tingimustest, toetuse saaja käibemaksu kohustuslaseks registreerimise kuupäevast ja sellest, kas toetustaotlusel arvestati käibemaks abikõlbliku kulu hulka või mitte).

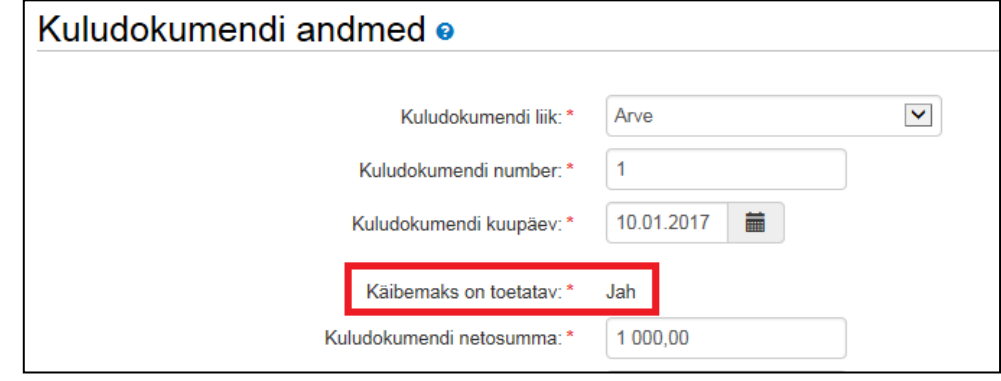

**Tarnija** – antud väljale tuleb sisestada selle isiku andmed, kellelt arvel olev objekt (kaup, teenus) osteti. Kui sisestatakse liisinguandja poolt väljastatud graafikujärgse makse arvet, siis tuleb siia sisestada see isik, kellelt vastav objekt soetati. Liisinguandja andmete jaoks on eraldi andmeväljad, mis avanevad kui on valitud "Kasutan liisingut" korral vastusevariant "Jah".

**Hanke viitenumber** *-* Kui esitatav kuludokument on seotud toetatava tegevusega, mille elluviimiseks on korraldatud hange Riigihangete seaduse kohaselt, siis antud väljale tuleb kirja panna selle hanke viitenumber. Kui tegevuse elluviimiseks ei ole hanget korraldatud, siis jääb antud väli tühjaks.

**Kasutan liisingut** - Vastusevariant "Jah" tuleb valida, kui sisestatav kuludokument on seotud toetatava tegevusega, mille rahastamiseks kasutate liisingut. Valiku tulemusena avanevad liisingu kohta käivad andmeväljad, mis tuleb seejärel täita.

Vastusevariant "Ei" tuleb valida siis, kui sisestatav kuludokument on seotud toetatava tegevusega, mida toetuse saaja finantseerib omavahenditest ja liisingut kasutamata.

NB! Liisinguga seotud kuludokumendi puhul tuleb üles laadida ka liisinguleping, maksegraafik ja tarnija poolt väljastatud arve-saatelehe või arve ärakirja fail, kellelt liisinguandja ostis liisingueseme.

**Korduvate liisinguarvete sisestamine.** Kui on vaja sisestada maksetaotlusele sama liisingulepingu kohta esimest korda mitu liisinguarvet korraga, on soovituslik kuludokumendi salvestamiseks kasutada nuppu "Salvesta ja lisa järgmine (eeltäidetud vormilt)", sellisel juhul on liisingu kohta käivad andmeväljad eeltäidetud (failid tuleb siiski veel uuesti üles laadida). Sama liisingulepingu kohta järgmise liisinguarve esitamisel järgmise maksetaotlusega saab kasutaja väljal "Varem sisestatud liisingulepingud" valida varasemate maksetaotlustega esitatud liisingulepinguid - valides sobiva liisingulepingu täidetakse liisingu andmeväljad automaatselt ja liisinguga seotud dokumente üles laadima ei pea. Leping või maksegraafik tuleks uuesti üles laadida juhul kui nendes on toimunud vahepeal muudatusi.

## **Liisinguarvete sisestuse erijuhud:**

Sagedased on olukorrad kus maksegraafikul ja seega ka liisingu osamakse arvel ei ole objekti käibemaks eraldi välja toodud, vaid sisaldub põhimakse summas. Sellisel juhul tuleb kasutajal endal põhimaksest käibemaksu osa eraldada ja sisestada saadud netosumma ja käibemaksu summa andmeplokis "Kuludokumendi andmed" vastavatele väljadele. Selliselt toimides on võimalik korrektselt ja õiges summas teostada ka kuludokumendi sidumine toetatava tegevusega.

Juhul kui maksegraafikult on võimalik summa järgi välja lugeda milline osamakse on täies ulatuses soetatud objekti käibemaks (osamakse summa on sama mis tarnija poolt väljastatud arve käibemaksu summa), siis on võimalik sisestada antud osamakse ainult käibemaksuarvena, mille pealt toetust ei taotleta (kui käibemaks ei ole toetatav). Sellisel juhul ei ole edaspidi ülejäänud osamaksete puhul vajadust käibemaksu põhimakse seest eraldada.

Kui liisinguarvel (osamakse) sisaldub lisaks liisinguobjekti põhimaksele ja käibemaksule ka lepingutasu, intress, kindlustus ja kindlustuse käibemaks, siis tuleb kuludokumendi andmete sisestamisel käsitleda ja sisestada andmeplokis "Kuludokumendi andmed" järgmiselt:

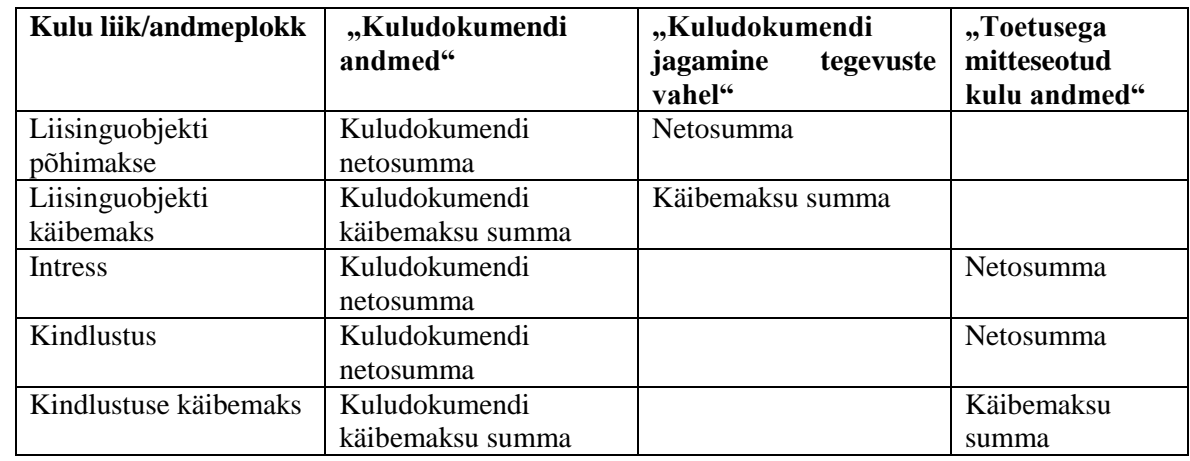

Kuludokumendi sisestamise käigus tuleks erinevad kululiigid sisestada erinevates andmeplokkides järgmistele väljadele:

NB! Oluline on silmas pidada, et andmeplokkides "Kuludokumendi jagamine tegevuste vahel" ja "Toetusega mitteseotud kulu andmed" sisestatud vastavate väljade väärtused annaksid kokku plokis "Kuludokumendi andmed" sisestatud vastava välja väärtuse.

**Arvel ainult käibemaks.** Tegemist on eelmise erijuhu variatsiooniga kus liisingu osamakse arvel sisaldub ainult liisinguobjekti käibemaks. Viimane võib olla arvel eraldi välja toodud või on see tuvastatav summa järgi (vt eelmist punkti). Olenemata sellest kas käibemaks on toetatav või mitte (sõltub taotlejast), tuleb toetatava tegevuse käibemaks siduda andmeplokis "Kuludokumendi jagamine tegevuste vahel" vastava tegevusega, mitte märkida tegevusega mitteseotud kuluks andmeplokis "Toetusega mitteseotud kulu

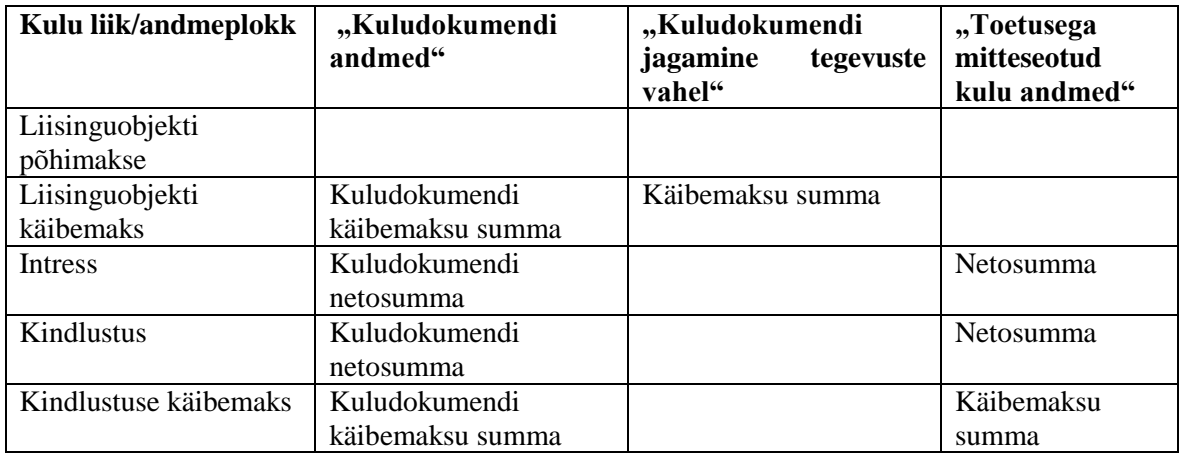

andmed". Sisestus peaks toimuma järgmiselt (näidissisestusse on jäetud ka muud mitteabikõlblikud kulud):

**Kuludokumendi tasumise kuupäev** - Sisestatakse kuludokumendi tasumise kuupäev. Kui kuludokument on tasutud mitmes osas, siis sisestatakse viimase ja lõpliku osa tasumise kuupäev.

OTKA maksetaotluse esitamisel võib väli jääda täitmata nende kuludokumentide osas, mis on kuludokumendi väljastajale veel tasumata.

**NB!** Kuludokumendi tasumise kuupäev ei saa olla varasem kui on tasutava kuludokumendi tasumise kuupäev. Kui kuludokument on osaliselt tasutud ettemaksu arve alusel, siis tuleb sisestada eraldi ka ettemaksuarve. Kui kuludokument on täielikult tasutud ettemaksu arve alusel, siis tuleb sisestada ettemaksuarve ja põhiarve lisada ettemaksuarve juurde lisafailina. Kui tegevuse eest on tehtud täies ulatuses ettemaks enne kuludokumendi väljastamist ehk tasumise kuupäev on varasem kui kuludokumendi kuupäev, siis võib tasumise kuupäevaks märkida arve kuupäeva.

**Kuludokumendi tasutud summa** - Sisestatakse kuludokumendi eest tasutud summa, mis peab võrduma kuludokumendi kogusummaga. Kui kuludokument on tasutud mitmes osas, siis sisestatakse siia kõigi tasutud osamaksete summa.

OTKA maksetaotluse esitamisel võib sisestatud summa olla väiksem (ka 0) kui kuludokumendi kogusumma, kui kuludokument on täielikult või osaliselt kuludokumendi väljastajale tasumata ning teiste antud maksetaotlusega esitatavate kuludokumentide tasutud summa katab vähemalt OTKA puhul nõutava omaosaluse.

## **Kuludokumendi juurde lisatavad failid –**

Kuludokument – laetakse üles kuludokumendi fail, mis on alati kohustuslik lisada; Maksekorraldus – laetakse üles kuludokumendi tasumist tõendav arvelduskonto väljavõte või maksekorralduse ärakiri või väljatrükk, mis on kohustuslik lisada kui tegemist on liisinguarve tasumisega või tegemist ei ole OTKA maksetaotlusega. OTKA maksetaotluse korral tuleb tasumist tõendavad dokumendid üles laadida nende kuludokumentide puhul, mille tasumisega tõendatakse ära vajalik tasutud omaosalus.

Üleandmise - vastuvõtmise akt – laetakse üles selle isiku väljastatud osutatud teenuse või tehtud töö üleandmist-vastuvõtmist tõendava dokumendi ärakiri, kellelt toetuse saaja tellis teenuse või töö.

**NB!** Üleandmise-vastuvõtu aktil peavad olema üleandmise kuupäev ning üleandja, vastuvõtja ning ehitamise korral omanikujärelevalvet teostava isiku allkirjad. Täpsemalt saab lugeda maiandus- ja taristuministri määrusest "Ehitamise dokumenteerimisele, ehitusdokumentide säilitamisele ja üleandmisele esitatavad nõuded ning hooldusjuhendile, selle hoidmisele ja esitamisele esitatavad nõuded", mis sätestab ehitamist kajastavad dokumendid ja nõuded nende hoidmisele ja esitamisele.<https://www.riigiteataja.ee/akt/109092015003>

Muu – laetakse üles mistahes muu dokument, mis on sisestatava kuludokumendiga seotud, kuid mille jaoks eraldi väli puudub.

Hinnapakkumus – võib jätta lisamata, kuna hinnapakkumused lisatakse LEADER meetmes eraldi sammus.

Kinnituskiri - laetakse üles kolmandalt osapoolelt saadud kinnituskiri (näiteks KOV poolt väljastatud kinnituskiri.

Maavalduse kasutamise lepingu(d) – laetakse üles maavalduse kasutamise lepingu(d) kui tegemist on uue põlvkonna juurdepääsuvõrgu rajamisega.

Päevakava – laetakse üles kui toetatava tegevuse on koolitus, seminar, teabepäev või muu samalaadne üritus.

Osalejate nimekiri - laetakse üles kui toetatava tegevuse on koolitus, seminar, teabepäev või muu samalaadne üritus.

Liisinguleping – laetakse üles toetuse saaja ja liisinguandja vahel sõlmitud liisingulepingu fail, andmeväli on nähtav kui on eelnevalt valitud "Jah" väljale "Kasutan liisingut".

Maksegraafik - laetakse üles toetuse saaja ja liisinguandja vahel sõlmitud liisingulepingu lisaks oleva maksegraafiku fail, andmeväli on nähtav kui on eelnevalt valitud "Jah" väljale "Kasutan liisingut".

Tarnija poolt liisinguandjale väljastatud arve - Liisinguga seotud kuludokumendi puhul tuleb siia üles laadida selle isiku (tarnija) väljastatud arve-saatelehe või arve ärakirja fail, kellelt liisinguandja ostis liisingueseme.

## <span id="page-13-0"></span>2.3.2 Kuludokumendi jagamine tegevuste vahel

Siin tuleb andmeblokis "Kuludokumendi andmed" sisestatud kuludokument siduda toetatava tegevusega (tegevustega), mille osas soovite kuludokumendi alusel toetuse väljamaksmist.

NB! Ühe kuludokumendiga saab siduda mitu toetatavat tegevust. Näiteks kui sisestatud arvel kajastuvad toetustaotlusega rahuldatud tegevustena traktor ja korpustarud, siis pärast kuludokumendi andmete sisestamist tuleb kuludokument siduda esmalt traktoriga ja seejärel korpustarudega.

Kuludokumendi toetatava tegevusega sidumise alustamiseks tuleb vajutada nuppu "Lisa".

*Meetme 19.2/3 "LEADER projektitoetus ja LEADER koostööprojekti toetus" maksetaotluse esitamise juhend*

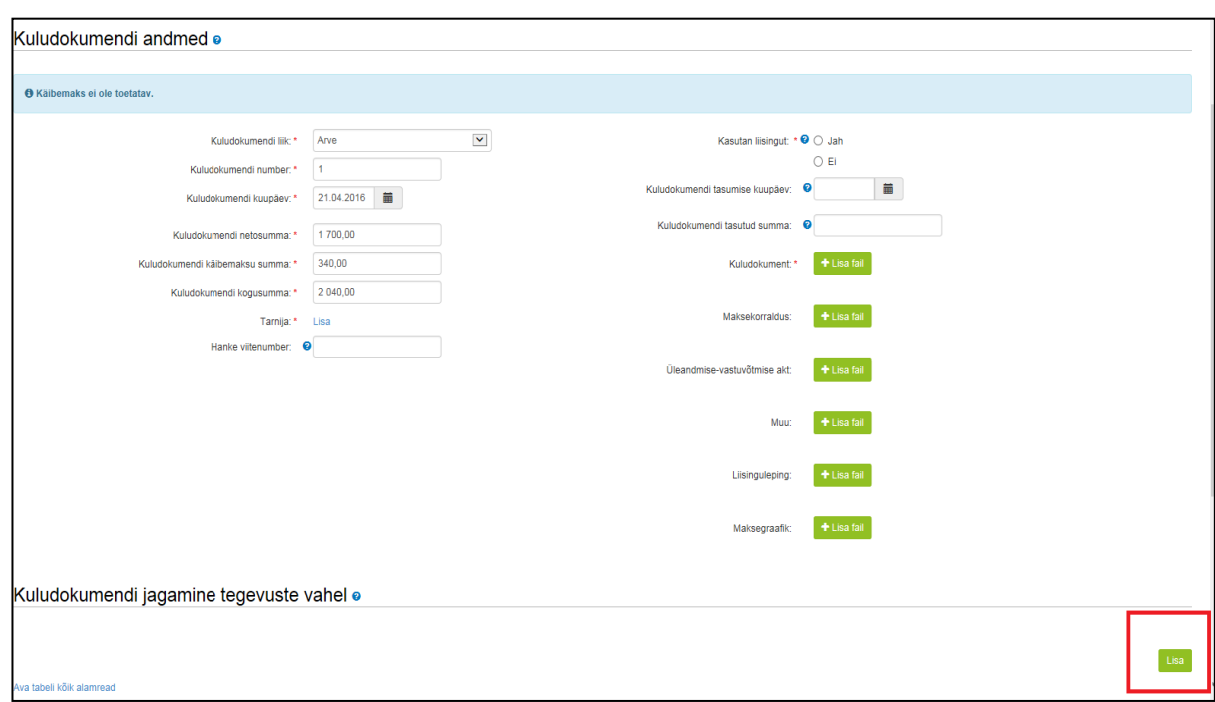

Avanenud aknas tuleb täita järgmised andmeväljad:

**Tegevus** ja **Objekt** - Tuleb valida tegevus ja objekt, millega kuludokumendil kajastuvad kulud on seotud. Valikusse kuvatakse ainult need tegevused ja objektid, millel on toetustaotluse otsusega rahuldatud summa suurem kui null ning mille kohta ei ole eelmise maksetaotlusega esitatud või käesoleva maksetaotlusega juba sisestatud lõplikku kuludokumenti.

**Kulurida** - Avaneb kui eelnevalt on tegevuseks valitud ehitusloa/teatise alusel ehitamine ja objektiks vastav hoone (nt Mesindushoone). Valikusse kuvatakse ehitiste puhul toetustaotlusele sisestatud üheksast eelarvereast need, mille rahuldatud summa on nullist suurem ning mille kohta ei ole eelmise maksetaotlusega esitatud või käesoleva maksetaotlusega juba sisestatud lõplikku kuludokumenti.

**NB!** Ehitustegevuse korral tuleb kuludokument siduda ehituse eelarve kuni üheksa kulureaga (samas detailsuses on ehitustegevuse korral koostatud ka toetustaotluse rahuldamise otsus). Vaata lisaks järgmise andmevälja **Netosumma** all toodud ehitustegevuste sisestumise erandit.

**Netosumma** - Kuludokumendi pealt sisestatakse netosumma, mis on käesoleva tegevusega seotud. Näiteks on andmeblokis "Kuludokumendi andmed" sisestatud PRIA-le toetuse väljamaksmiseks arve, millel kajastuvad toetustaotlusega rahuldatud tegevustena traktor netosummas 17 500€ ja korpustarud netosummas 4 000€ ning toetusega mitteseotud objektina aiakäru netosummas 100€. Kui eelnevalt valiti tegevuseks ehitamine ja objekti nimetuseks traktor, siis Netosumma väljale tuleb nüüd sisestada arvelt traktori netomaksumus 17 500€.

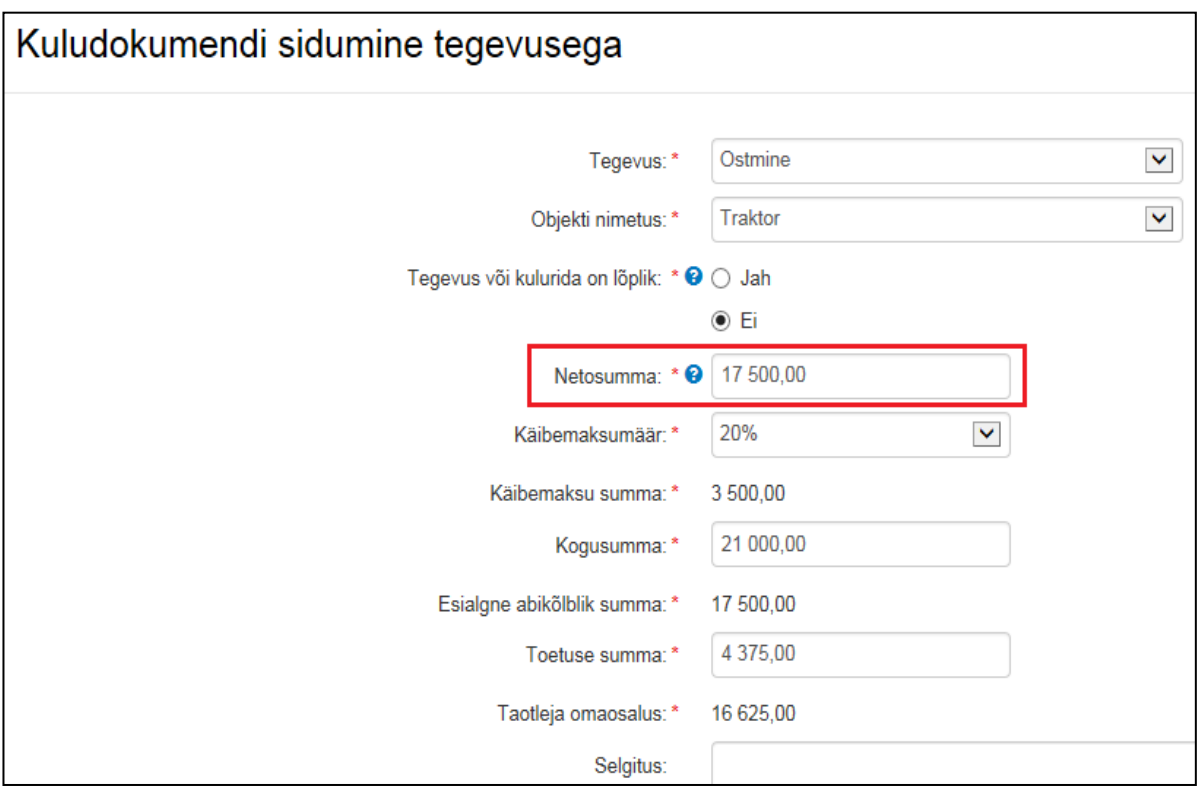

Sisestuse erisused:

- 1) Kapitalirendi korral tuleb veenduda, et graafikujärgselt liisinguarvelt sisestatud summa ei sisaldaks liisingu intressi, mis on mitteabikõlblik kulu ja mille lisamine võib kaasa tuua sanktsioonide rakendamise (liisingu intress tuleb sisestada blokis "Toetusega mitteseotud kulu andmed"). Sisestada tuleb graafikujärgsed liisinguarved, mis on toetuse saaja poolt liisinguandjale tasutud.
- 2) Ehitustegevused. Kui ehitustegevuse korral ei ole kulutusi täpsemalt välja toodud ja kuludokumendil viidatakse teostatud tööde aktile, siis tuleb vastavad summad sisestada teostatud tööde aktilt ja siduda ehituse eelarve kuni üheksa kulureaga (samas detailsuses on ehitustegevuse korral koostatud ka toetustaotluse rahuldamise otsus).
- 3) **NB!** Kui teostatud tööde akt ei lähe hinnapakkumisega kokku (nt kui akteerimine ei ole toimunud hinnapakkumisega samal vormil) ning sellelt ei ole võimalik välja lugeda ja sisestada akteeritud summasid kuluridade põhiselt, tuleb suhelda tööde teostajaga ning tööde sisu täpsustada. Antud olukorrast tuleks lisaks üles laadida kuludokumendi juurde või väljale "Selgitus" sisestada täpsustused tööde sisu kohta, et taotlust menetlev PRIA teenistuja saaks kuludokumendi sidumisest kuluridadega paremini aru.

Näiteks on toetustaotluses sisestatud ja otsusega rahuldatud mesindushoone ehitamise eelarve järgnev: Välisrajatised 10 000€, Alused ja vundamendid 18 000€, Ruumitarindid ja pinnakatted 20 000€ jne. Olete sisestanud arve andmed, kus viidatakse teostatud tööde aktile, millel kajastuvad tööd järgnevalt: Välisrajatised 500€, Alused ja vundamendid 500€ ja Ruumitarindid ja pinnakatted 700€. Nüüd soovite sisestatud arve siduda tegevusega ja kuna antud juhul on tegemist ehitamisega, siis täpsemalt kulureaga (kuluridadega). Antud kuludokument tuleb seega siduda kuluridadega "Välisrajatised", "Alused ja vundamendid"

ning "Ruumitarindid ja pinnakatted", vastava kulurea kohta sisestatavad netosummad saadakse teostatud tööde aktilt, liites kokku antud kulurea all olevate detailsemate tegevuste maksumused.

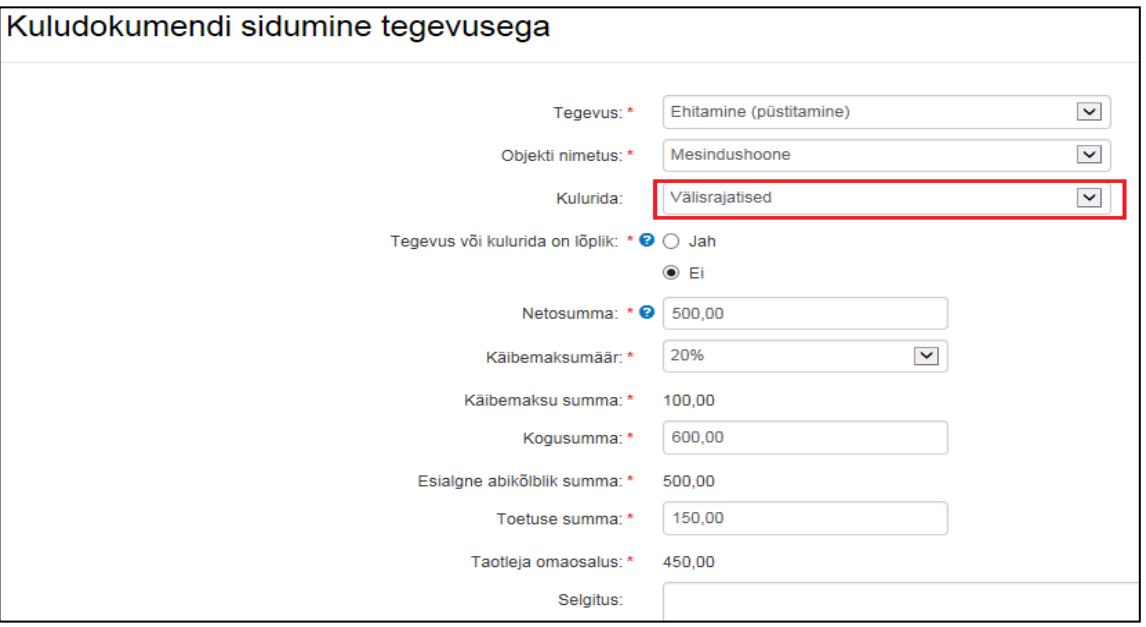

Ehitiste korral tuleb tegevusega sidumist teha kuni üheksa korda, sõltuvalt sellest mitmest toetustaotlusele sisestatud ja otsusega rahuldatud kulureast ehitise eelarve koosneb.

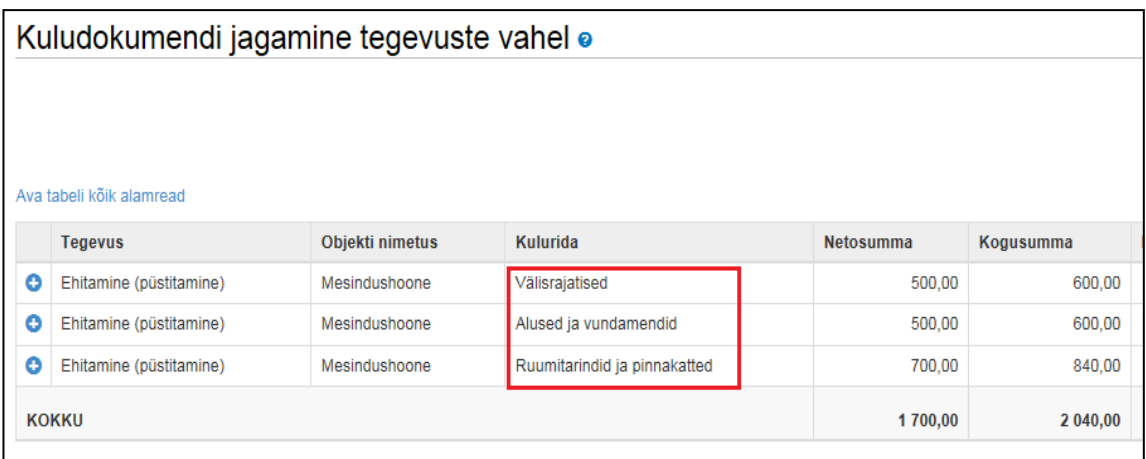

Kui ühel arvel kajastub mitu teostatud tööde akti, siis aktide samade kuluridade summad võib kokku liita ja sisestada need ühe summana. Näiteks aktil nr 2 on "Alused ja vundamendid" kokku 5000€ ja aktil nr 3 on "Alused ja vundamendid" kokku 10 000€, siis võib sisestada netosumma väljale 15 000€.

**"Tegevus või kulurida on lõplik?"** - Vastusevariant "Ei" tuleb valida juhul, kui sisestatava kuludokumendi näol ei ole tegemist antud tegevuse osas lõpliku kuluga ja te plaanite antud tegevuse osas veel kuludokumente esitada. Kui maksetaotluse Detailandmete sammus on vastatud, et tegevused on teostatud lõplikult, siis tegevuse kohta ei tohi vastata "Ei".

#### *Meetme 19.2/3 "LEADER projektitoetus ja LEADER koostööprojekti toetus" maksetaotluse esitamise juhend*

Vastusevariant "Jah" tuleb valida juhul kui sisestatava kuludokumendiga esitate antud tegevuse osas lõplikud kulud toetuse väljamaksmiseks ning rohkem kuludokumente käesoleva ega järgnevate maksetaotlustega antud tegevuse kohta esitada ei plaani. Läbi selle saab PRIA teada, et antud toetatav tegevus on teie poolt lõpetatud. NB! Oluline on tähele panna, et kui te olete korra selle valiku ära teinud, siis rohkem antud tegevuse kohta kuludokumente enam esitada ei saa.

Näiteks on toetust määratud mesindushoone ehitamiseks, mille osas planeerite kuludokumendid ära esitada kahe maksetaotlusega. Esimese maksetaotlusega esitatavate kuludokumentide puhul tuleb valida vastusevariant "Ei", mis võimaldab mesindushoone kohta ka edaspidi kuludokumente esitada. Teise maksetaotlusega esitatavate kuludokumentide puhul tuleb valida viimase mesindushoone kohta esitatava kuludokumendi puhul vastusevariant "Jah", millega kinnitate et olete selle tegevuse valmis saanud.

**"Kas investeeringuobjekti mudel on hinnakataloogis?"** – Vastusevariant "Jah" tuleb valida juhul kui olete investeeringu valinud PRIA hinnakataloogist. Järgnevalt avaneb väli, kuhu saate lisada hinnakataloogi unikaalse koodi. Kui ostetav seade on hinnakataloogis ei ole hinnapakkumuste lisamine kohustuslik.

"Toetuse summa" – toetuse summa arvutatakse süsteemi poolt automaatselt tegevusega seotud abikõlbliku summa ja toetustaotlusel oleva tegevuse toetuse määra alusel. Abikõlbliku summa muutumisel arvutatakse ümber ka toetuse summa. **Samas on oluline tähele panna, et kui kasutaja on toetuse summat käsitsi korra korrigeerinud, siis toetuse summa automaatset ümberarvutamist abikõlbliku summa muutumisel enam ei toimu ning toetuse summat tuleb samuti käsitsi korrigeerida.** 

Samuti kuvatakse "Toetuse summa" välja juures tegevuse osas taotlemata toetuse summa jääki, mille puhul võetakse arvesse varasemate maksetaotlustega ja esitatava maksetaotluse varasemalt sisestatud kulud (ei arvestata hetkel sisestatava tegevuse või kulurea summat). Ehitiste korral kuvatakse toetuse summa jääki terve tegevuse, mitte iga üksiku kulurea kohta.

"Selgitus" – kohustuslik täita kui lõplikuks märgitud tegevus on läinud võrreldes toetustaotlusele sisestatud summadega odavamaks või on toimunud kallinemine. Ehitise korral kohustuslik siis kui viimane ehitise kulurida on märgitud lõplikuks.

#### <span id="page-17-0"></span>2.3.3 Toetusega mitteseotud kulu andmed

Vastusevariant "Ei" tuleb valida juhul, kui toetuse väljamaksmiseks esitataval kuludokumendil on ainult toetatava tegevusega seotud abikõlblikud kulud.

Vastusevariant "Jah" tuleb valida juhul, kui PRIAle esitataval kuludokumendil on ka selline kulu, mis ei ole seotud ühegi toetustaotlusel toodud toetatava tegevusega ja millele te toetust ei küsi (on käesoleva taotluse kontekstis mitteabikõlblikud). Näiteks on andmeblokis "Kuludokumendi andmed" sisestatud PRIAle toetuse väljamaksmiseks arve, millel kajastuvad toetustaotlusega rahuldatud tegevustena traktor netosummas 17 500€ ja korpustarud netosummas 4 000€ ning toetusega mitteseotud objektina aiakäru netosummas 100€. Sel juhul tuleb aiakäru netosumma 100€ ja selle pealt arvutatud käibemaks ja brutosumma sisestada "Jah" valiku tegemisel avanenud väljadele.

Kuludokumendil oleva toetusega mitteseotud kulu väljatoomine annab võimaluse esitada kuludokumente, kus lisaks toetatavale tegevusel on ka muid kulusid, ilma et neid käsitletakse automaatselt toetuse taotlemisena mitteabikõlblikele kuludele, mis võib omakorda kaasa tuua sanktsioonide rakendamise.

#### <span id="page-18-0"></span>2.3.4 Kuludokumendi salvestamine

Kuludokumendi andmete salvestamiseks on kolm võimalust:

- 1. "Salvesta" salvestab sisestatud andmed, kuid jätab kasutaja kuludokumendi sisestusvormile. Seda võimalust on soovitatav kasutada andmete vahepealseks salvestamiseks. Kuludokumendi sisestamise lõpetamiseks tuleb valida üks järgnevatest võimalustest.
- 2. "Salvesta ja lõpeta" viib andmete salvestamise järgselt toetuse saaja tagasi kuludokumentide avakuvale, kus näeb sisestatud kuludokumente tegevuste kaupa grupeeritult. See variant on mõistlik valida, kui rohkem kuludokumente sisestada ei soovita.
- 3. "Salvesta ja lisa järgmine (tühjalt lehelt)" salvestab käesoleva kuludokumendi andmed ja avab uue kuludokumendi sisestamiseks tühja sisestusvormi. See variant on mõistlik valida, kui toetuse saajal on veel kuludokumente, mida soovitakse antud maksetaotlusele sisestada.
- 4. "Salvesta ja lisa järgmine (eeltäidetud vormilt)" salvestab käesoleva kuludokumendi andmed ja avab uue kuludokumendi sisestamiseks tarnija ja liisingu andmetega eeltäidetud sisestusvormi. See variant on mõistlik valida, kui ka järgmine sisestatava kuludokument on sama tarnija poolt väljastatud.

#### <span id="page-18-1"></span>2.3.5 Palgalehe andmed

Palgaleht sisestatakse juhul, kui tegevuse elluviimiseks on saadud toetust projektijuhtimisele ning projektijuhtimist tehakse lepingu alusel. Kui projektijuhtimist ostetakse sisse teenusena ning töö eest esitatakse arve, tuleb sisestada kulutus arvena (vt punkt 2.3.1).

Palgalehe andmeblokis tuleb sisestada palgalehe arvestuse periood, abikõlblik palgafond ning palgalehe tasutud summa. Kohustuslik on lisada vähemalt ka palgaleht, töösuhte leping ja maksekorraldus, vajadusel lisada juurde ka tööajatabel, kust selgub projekti heaks tehtud töö osakaal.

*Meetme 19.2/3 "LEADER projektitoetus ja LEADER koostööprojekti toetus" maksetaotluse esitamise juhend*

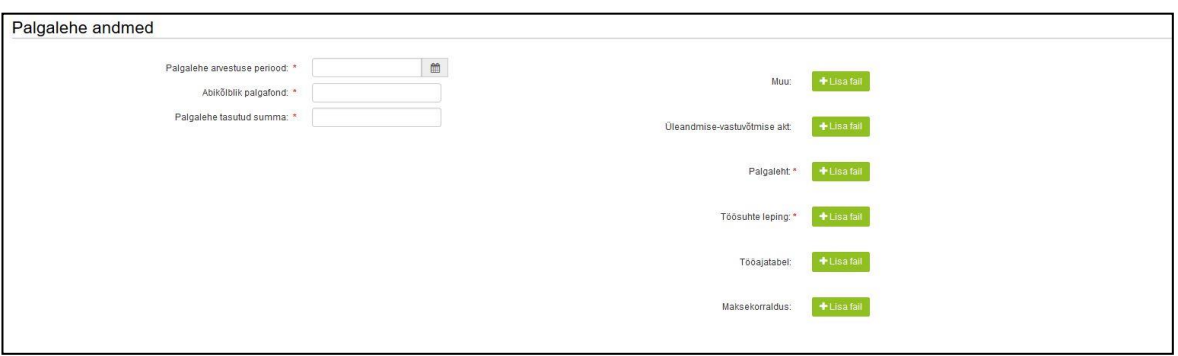

Peale palgalehe andmete sisestamist tuleb sisestada palgalehel oleva(te) töötaja(te) andmed, kelle palgale toetust küsitakse.

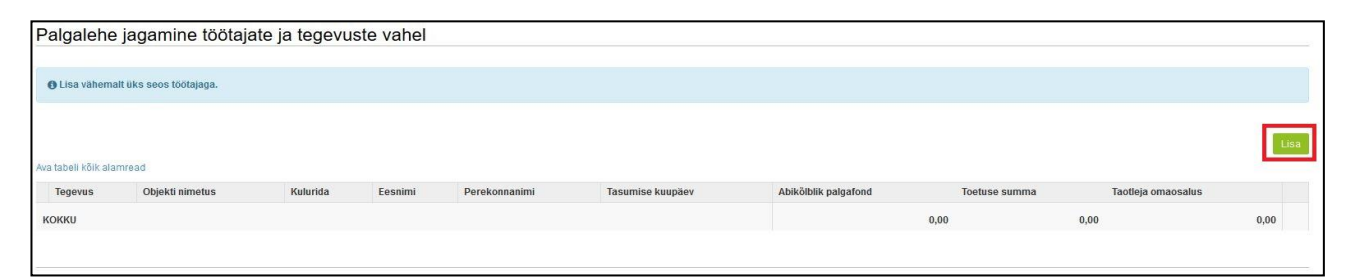

Töötaja sisestamisel tuleb esmalt valida seos tegevuse ning objektiga, sisestada töötaja nimi, tasumise kuupäev ning abikõlblik palgafond. Toetuse summa ning taotleja omaosaluse leiab süsteem automaatselt. Selgitusse võib sisestada täpsemalt palgalehe kohta käiva info.

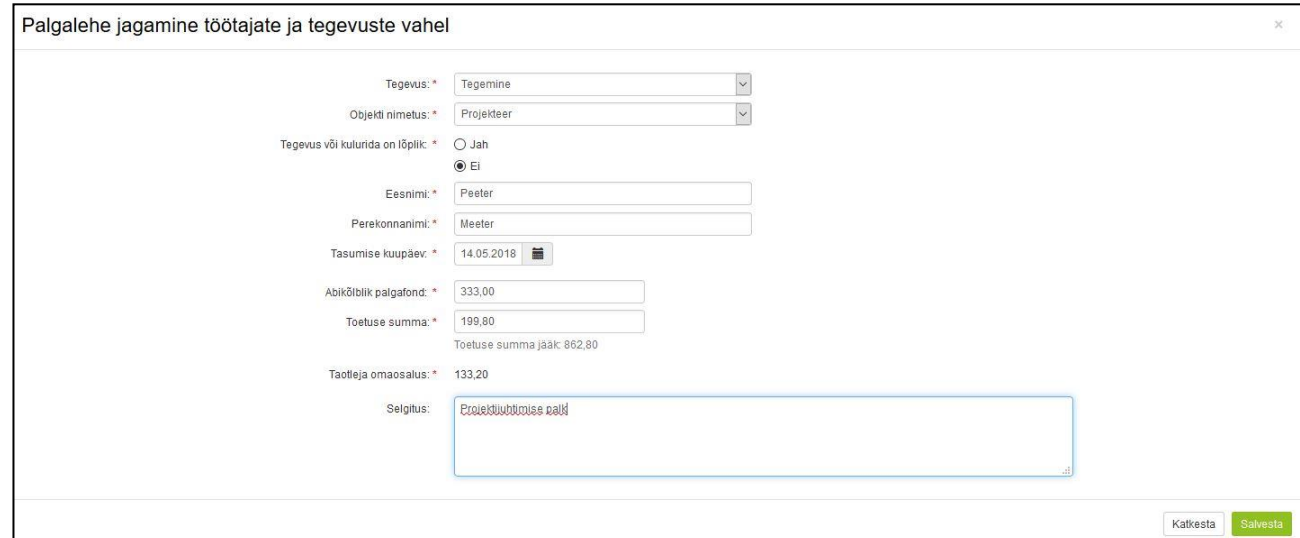

#### 2.3.6 Lähetuskulude aruanne

Lähetuskulude korral tuleb esitada lähetuskulude aruanne. Lähetuskulude aruandel on kohustuslik lisada juurde maksekorraldus, lähetuskorraldus, lähetuskulude aruanne ning lähetuse tulemuste kokkuvõte. Vajadusel tuleb juurde lisada täiendavad dokumendid, näiteks sõiduki registreerimistunnistus, sõidupäevik või volitus sõiduki kasutamiseks. Juhul, kui on veel täiendavaid dokumente saab need lisada "Muu" alla.

*Meetme 19.2/3 "LEADER projektitoetus ja LEADER koostööprojekti toetus" maksetaotluse esitamise juhend*

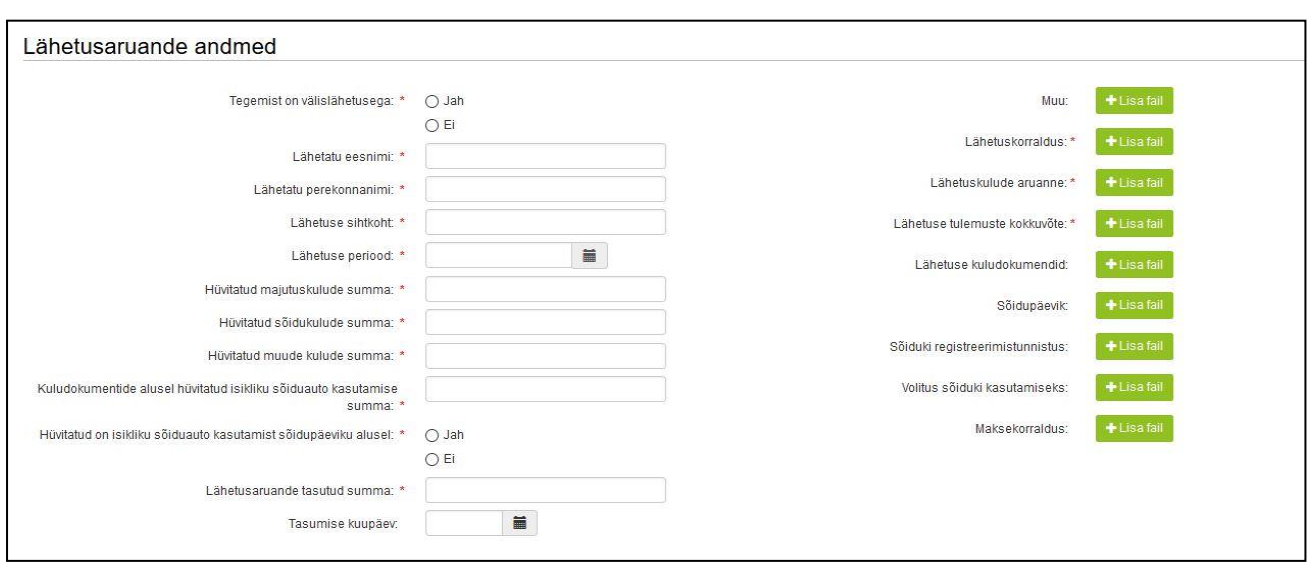

Lähetuskulude aruande täitmisel tuleb esmalt valida, kas tegemist on siseriikliku või välislähetusega. Seejärel täita ära lähetatava nimi, sihtkoht ja periood. Järgnevalt tuleb ära näidata kululiikide kaupa lähetusega seotud kulud. Juhul, kui mingit kululiiki ei kasutatud tuleb sinna panna 0. Kõige viimasena tuleb sisestada tasutud summa ning tasumise kuupäev.

Järgmiseks tuleb lähetuskulu aruanne siduda tegevusega, sarnaselt nagu arve või palgalehe korral. Seose lisamiseks tuleb vajutada "Lisa".

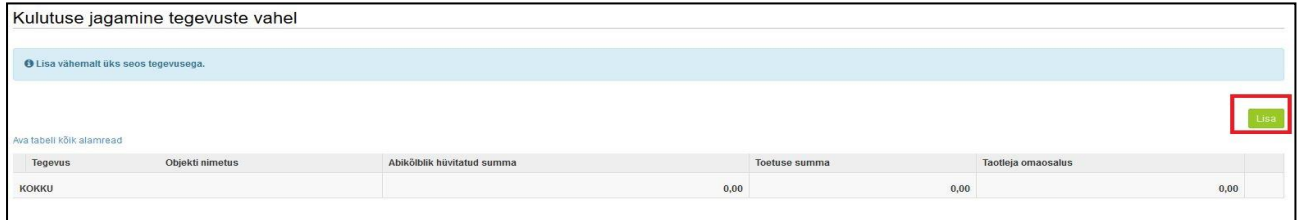

Lähetuskulude aruande sidumiselt tuleb sarnaselt teistele kulutustele esmalt valida seos tegevuse ja objektiga ning siis sisestada abikõlblik hüvitatud summa. Toetuse summa ning taotleja omaosalus leitakse süsteemi poolt automaatselt. Selgitusse tuleks sisestada lähetuse eesmärk.

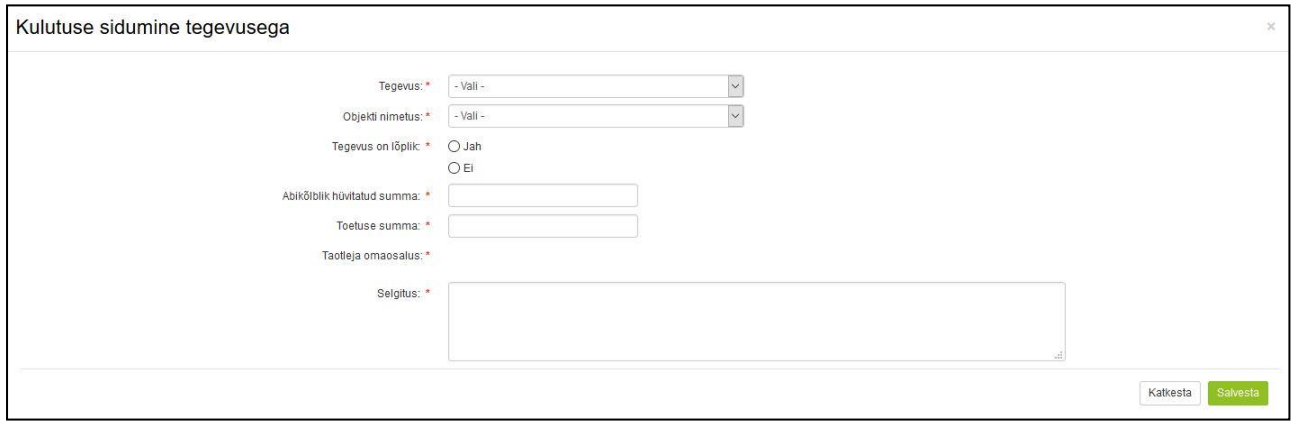

#### 2.3.7 Majanduskulude aruanne

Majanduskulude aruande korral on kohustuslik kaasa lisada majanduskulude aruanne ning maksekorraldus. Andmetes tuleb sisesta aruande kuupäev, majanduskulude esitaja nimi, hüvitatud ning tasutud summa ja kuupäev.

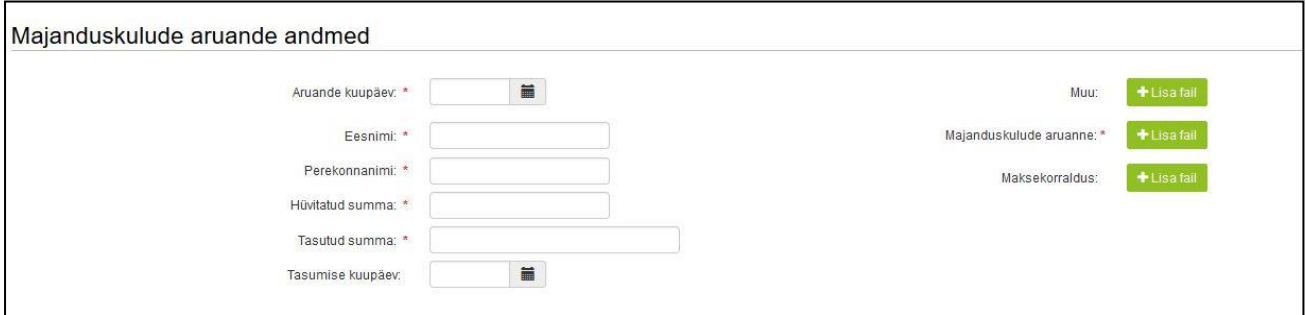

Majanduskulude aruande sidumine tegevusega on sama lähetuskulude aruandega. Seose lisamiseks tuleb vajutada "Lisa" ning välja kuvatakse samad andmeväljad.

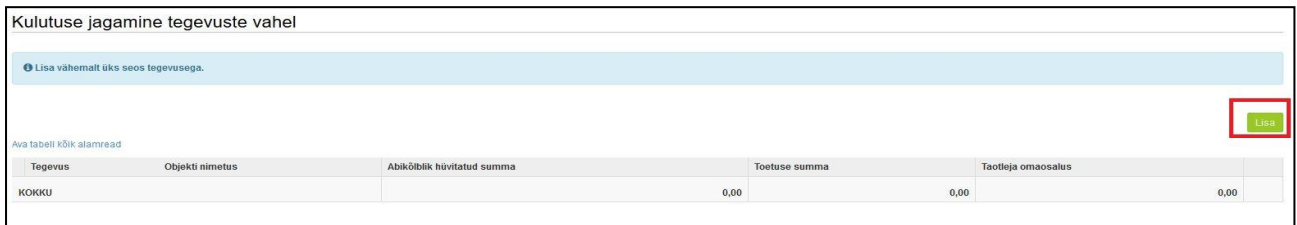

Esmalt tuleb valida seos tegevuse ja objektiga ning siis sisestada abikõlblik hüvitatud summa. Toetuse summa ning taotleja omaosalus leitakse süsteemi poolt automaatselt.

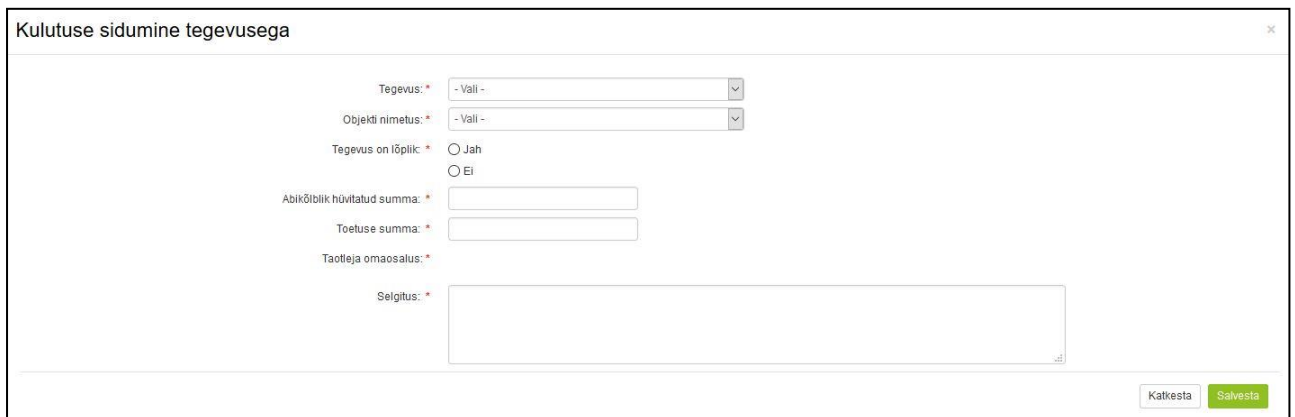

## 2.3.8 Vabatahtlik tasustamata töö päevik

Vabatahtliku tasustamata töö kulutust saab esitada ainult siis, kui toetustaotlusega on määratud toetust vabatahtlikule tasustamata tööle. Kulutuse esitamiseks on kohustuslik esitada töö päevik ning täita ära päeviku väljastamise kuupäev ning summa.

*Meetme 19.2/3 "LEADER projektitoetus ja LEADER koostööprojekti toetus" maksetaotluse esitamise juhend*

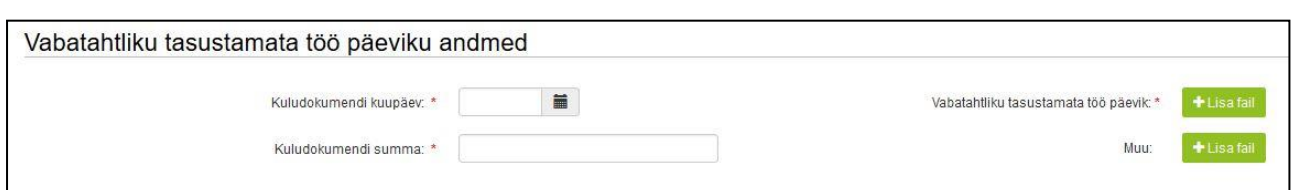

Vabatahtliku tasustamata töö kulutuse seose lisamine on samasugune eelmiste kulutustega. Seose lisamiseks tuleb vajutada "Lisa" ning välja kuvatakse samad andmeväljad, mis eelnevatel kulutustel.

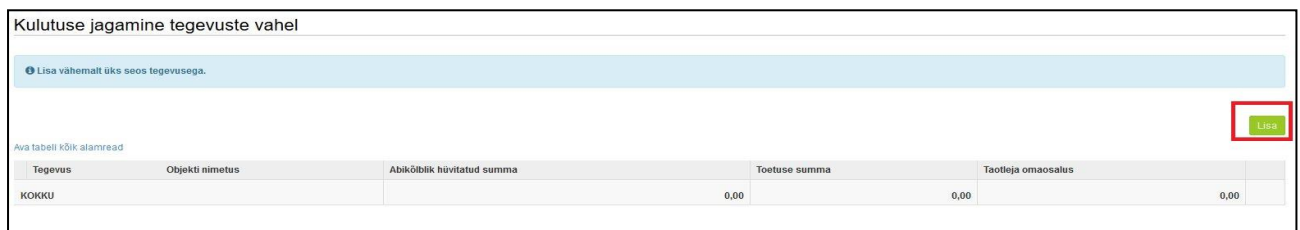

Esmalt tuleb valida seos tegevuse ja objektiga ning siis sisestada abikõlblik hüvitatud summa. NB! Vabatahtliku tasustamata töö korral saab seoseks valida ainult vabatahtliku tasustamata töö enda. Valides mingi teise tegevuse ja objekti annab süsteem salvestamisel veateate ning edasi liikuda ei ole võimalik.

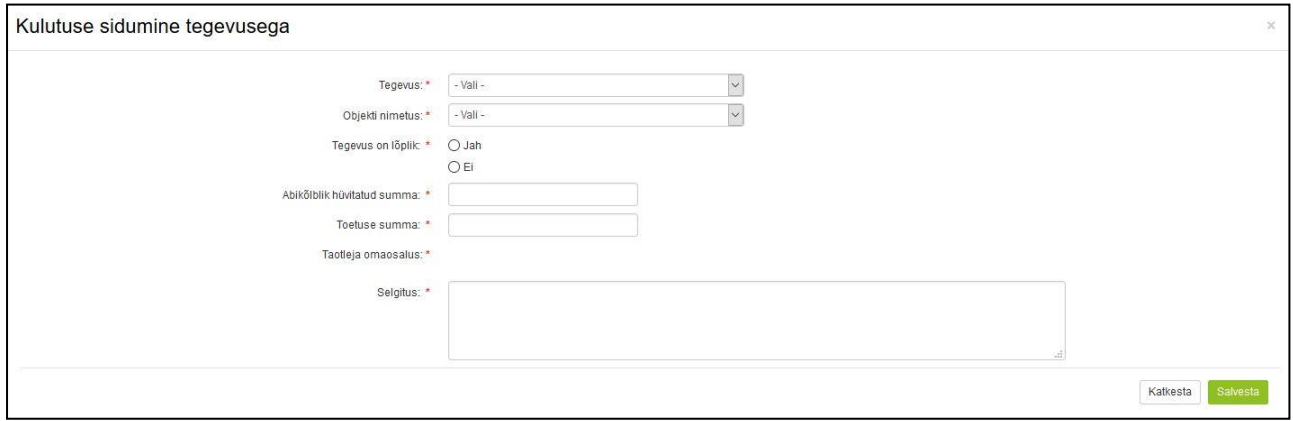

#### 2.3.9 Kaudne kulu

Kaudse kulu kulutust saab esitada ainult siis, kui toetustaotlusega on määratud toetust kaudsele kulule. Valides kaudse kulu kulutuse avaneb andmeväli, kuhu tuleb sisestada küsitav summa ning siis lisada seos tegevustega.

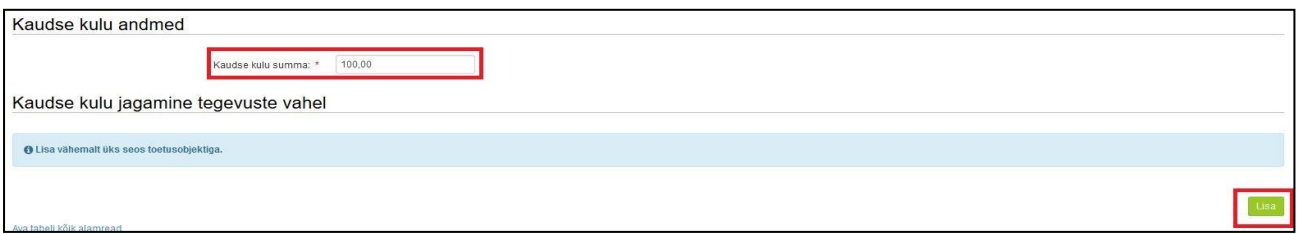

Esmalt tuleb valida seos tegevuse ja objektiga ning siis sisestada abikõlblik hüvitatud summa. NB! Kaudse kulu korral saab seoseks valida ainult kaudset kulu ennast. Valides mingi teise tegevuse ja objekti annab süsteem salvestamisel veateate ning edasi liikuda ei ole võimalik.

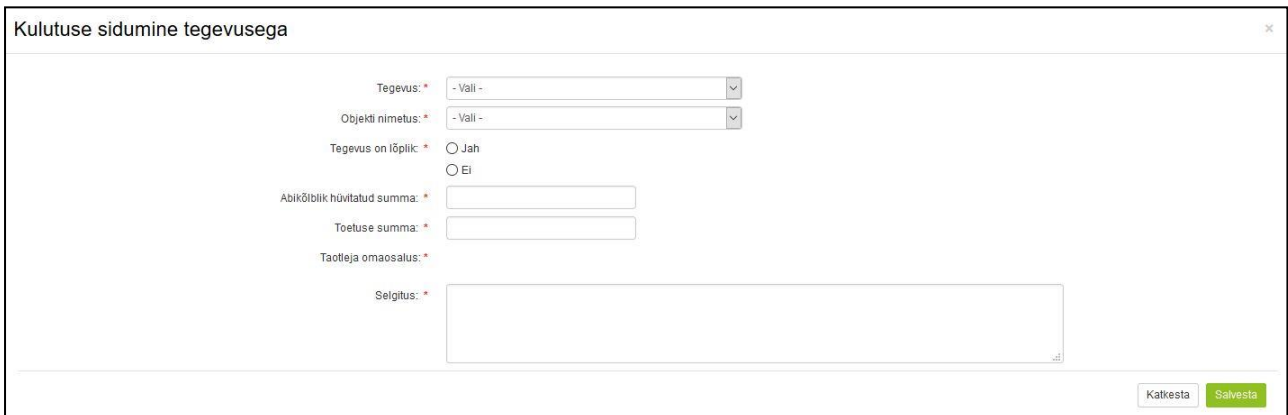

# 2.4 Hinnapakkumused

Peale kulutuste sisestamist tuleb lisada sisestatud kulutuste kohta saadud hinnapakkumused.

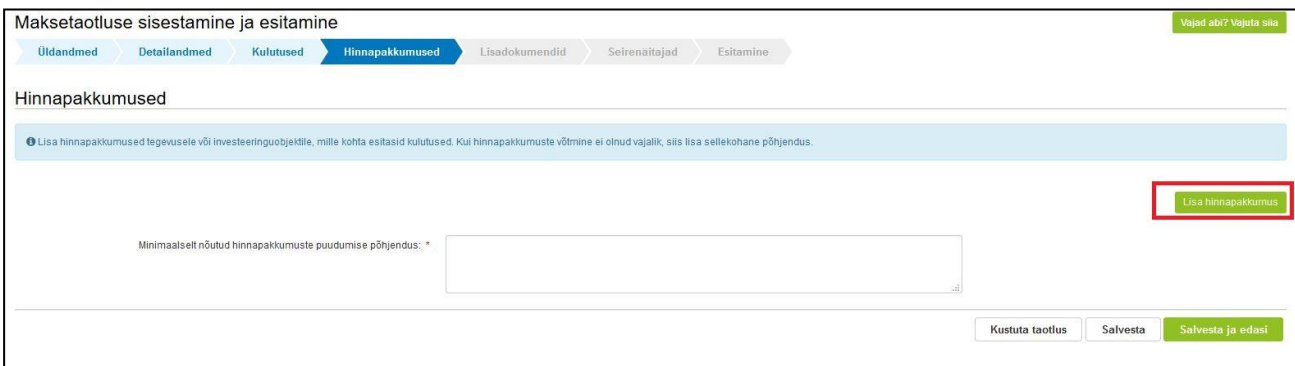

Hinnapakkumuse lisamiseks tuleb vajutada "Lisa hinnapakkumus". Kui sisestatud kulutuste kohta ei ole hinnapakkumuste esitamine vajalik või saadi vähem pakkumusi, kui määruses nõutud, tuleb lisada juurde põhjendus.

Hinnapakkumise lisamisel tuleb esmalt valida seos tegevusega. Võimalik on valida seos mitme tegevusega, juhul kui hinnapakkumus käib mitme tegevuse pihta. Järgnevalt tuleb valida, kas tegemist on võitnud hinnapakkumusega ning täita ära hinnapakkuja kohta käivad andmed. Sisestades registrikoodi/isikukoodi kuvab süsteem automaatselt ette hinnapakkuja.

*Meetme 19.2/3 "LEADER projektitoetus ja LEADER koostööprojekti toetus" maksetaotluse esitamise juhend*

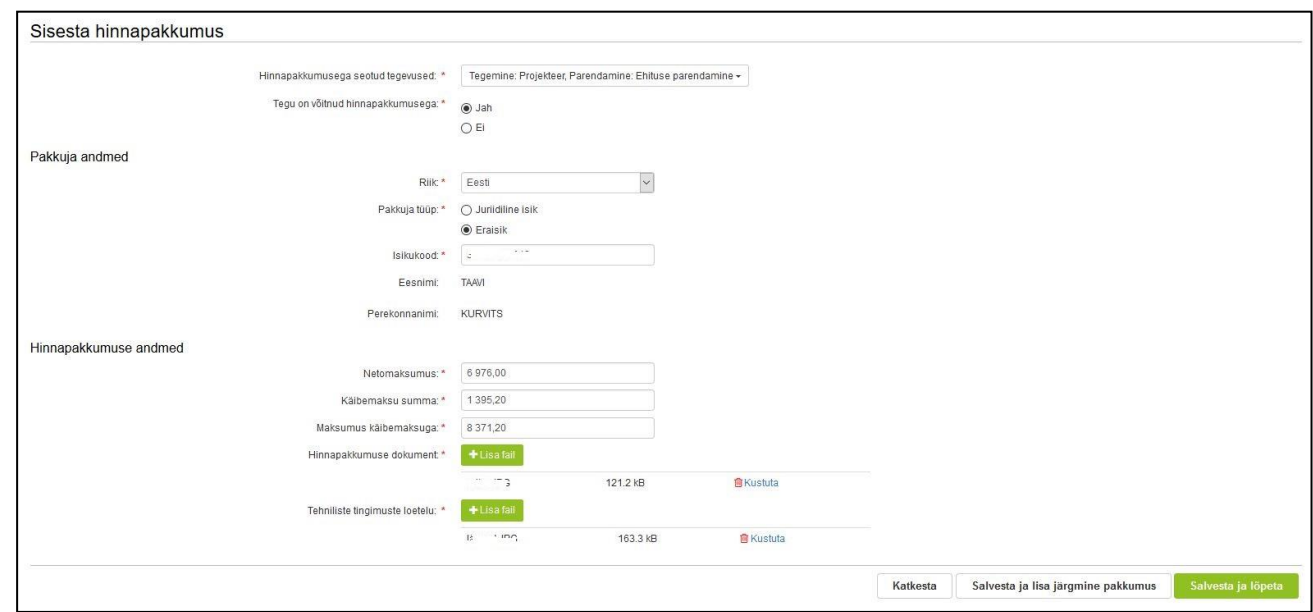

Järgnevalt tuleb ära sisestada hinnapakkumusel välja toodud maksumused ning lisada juurde nii konkreetne hinnapakkumus kui tehniliste tingimuste loetelu.

Valides "Katkesta" kaotab süsteem viimati sisestatud andmed ning kasutaja viiakse tagasi hinnapakkumuste esilehele.

Valides "Salvesta ja lisa järgmine pakkumus" salvestatakse viimati sisestatud andmed ning kasutajale luuakse uus hinnapakkumuse lisamise leht.

Valides "Salvesta ja lõpeta" salvestatakse viimati sisestatud andmed ning kasutaja viiakse tagasi hinnapakkumuste esilehele.

Hinnapakkumused tuleb sisestada kõikide kulutuste/tegevuste kohta, mis maksetaotlusega on esitatud ning mis nõuavad LEADER määruse järgi hinnapakkumusi.

"Hinnapakkumused" põhilehel kuvatakse välja kõik hinnapakkumused, mis on eelnevalt sisestatud. Kohustuslik on täita ära väli "välja valitud hinnapakkumuste valiku põhjendus", kuhu tuleb eelkõige põhjendada valikut siis, kui välja valitud hinnapakkumus ei olnud kõige soodsam. Kui saadud hinnapakkumusi oli vähem, kui määruses nõutud, siis tuleb põhjendada, miks ei saadud nõutud arvu hinnapakkumusi.

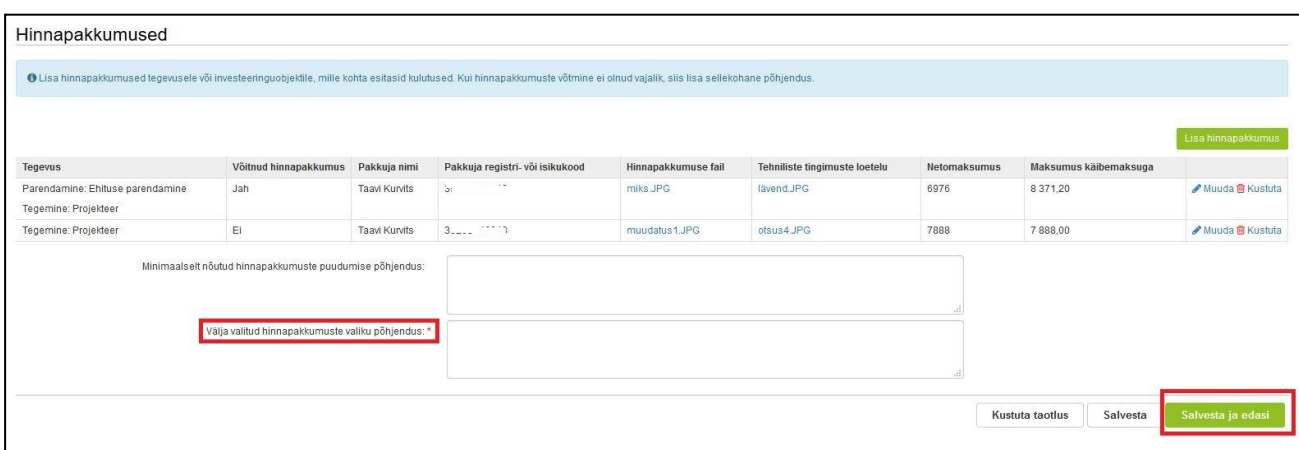

Kui kõik hinnapakkumused on sisestatud ja põhjendused lisatud saab edasi liikuda järgmisesse sammu.

# 2.5 Lisadokumendid

Lisadokumentide sammus võib üles laadida sellised dokumendid, mida tahate PRIAle esitada, kuid mis ei ole otseselt seotud ühegi kuludokumendiga, mis sisestati ja mille kohta failid laeti üles eelmises sammus "Kuludokumendid". Näiteks võib siin esitada selgituse või tõendi toetatava objektiga seotud muudatuste või maksetaotluse esitamisega hilinemise kohta, kui vastav tähtaeg on saabunud.

Toetatava tegevusega seotud kuludokumendid, maksekorraldused, teostatud tööde vastuvõtmise-üleandmise aktid, liisingulepingud, maksegraafikud laetakse üles maksetaotluse sammus "Kuludokumendid".

NB! Mistahes dokumendi lisamisel maksetaotlusele on oluline tähele panna, et kõik failid ja andmed sisestatakse maksetaotluse 6 sammu siseselt. Maksetaotluse esitamise käiguse ei tohi kasutada taotluse ülemises paremas nurgas olevat nuppu "Lisa dokument". Antud nupu alt avanev vorm on mõeldud juba esitatud maksetaotluse juurde lisadokumentide esitamiseks.

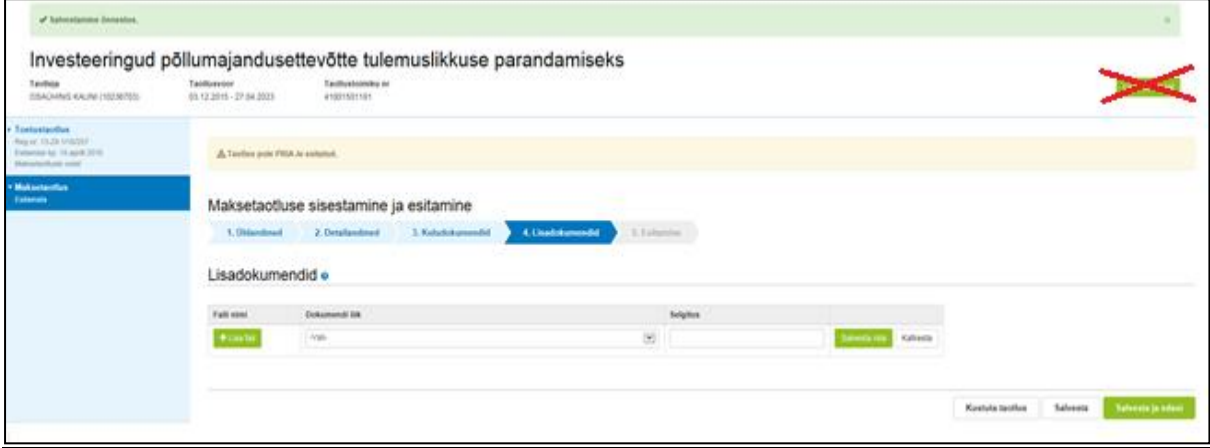

# <span id="page-26-0"></span>2.6 Seirenäitajad

**Seirenäitajad tuleb täita ära viimase (lõpliku) maksetaotlusega**. Juhul, kui töökohti ei loodud ning koolitusi ei tehtud tuleb sisestada väärtuseks 0.

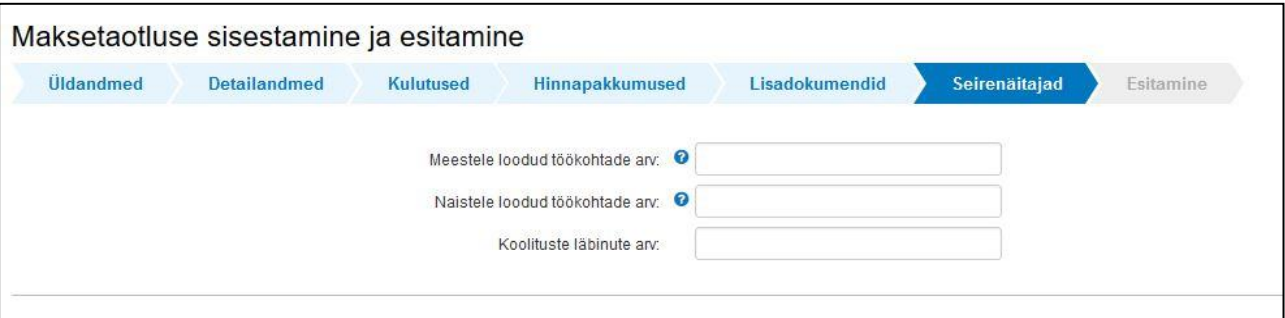

# 2.7 Esitamine

- Süsteem kuvab maksetaotlusega taotletava toetuse summa.
- Toetuse saajal on võimalik avada täidetud maksetaotluse PDF eelvaade (veendumaks, et kõik andmed on korrektselt taotlusele kirja saanud).

*Meetme 19.2/3 "LEADER projektitoetus ja LEADER koostööprojekti toetus" maksetaotluse esitamise juhend*

# <span id="page-27-0"></span>3 OTKA maksetaotlusele OTKA teatise esitamine

OTKA teatise esitamine toimub OTKA maksetaotluselt. Selleks tuleb taotlemise avalehel valida esitatud taotluste nimekirjast maksetaotlus, mille kohta soovitakse OTKA teatist esitada.

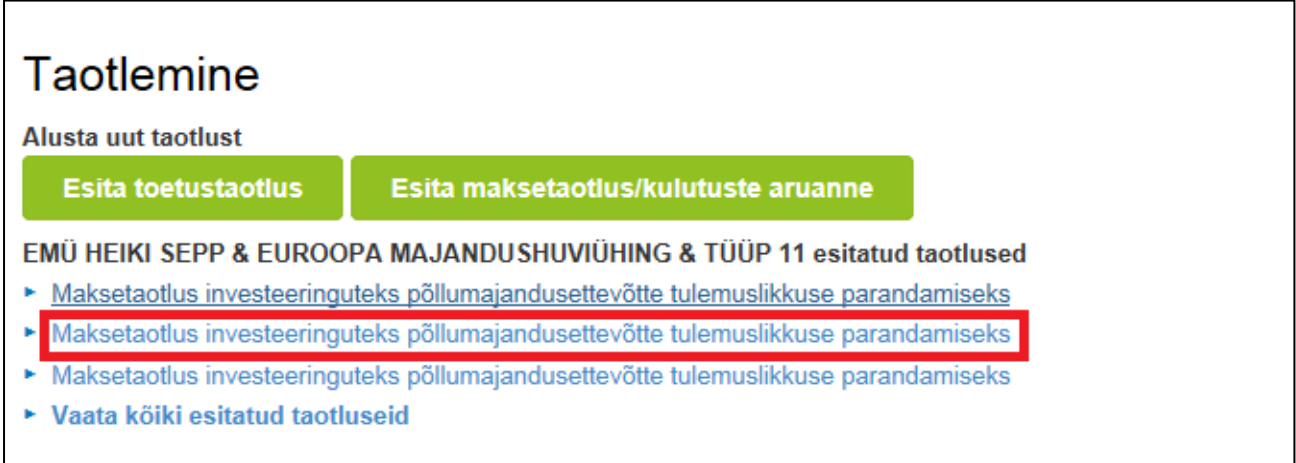

Avanenud maksetaotlusel kuvatakse paremal üleval servas nupp "Esita OTKA teatis".

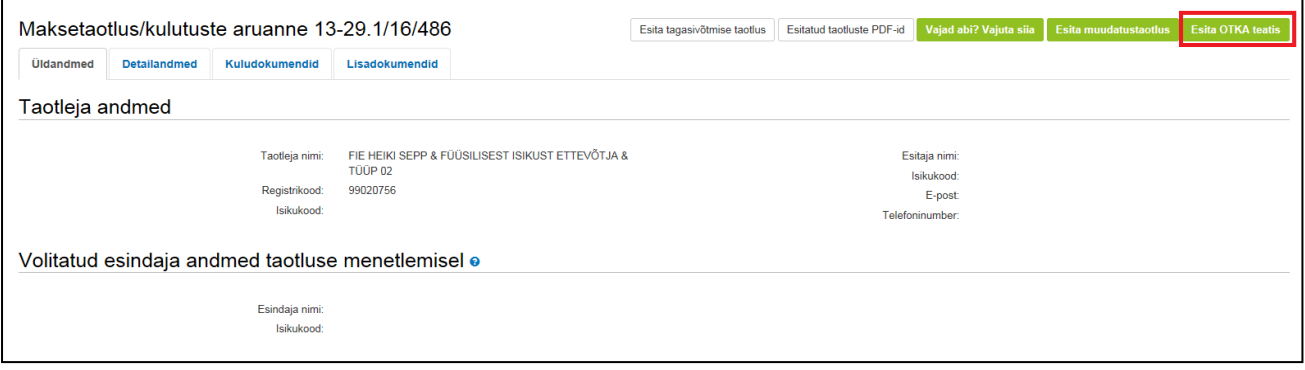

Tuleb tähele panna, et antud nuppu kuvatakse ainult maksetaotlustel, mis on esitatud OTKA maksetaotlusena, st mille Detailandmete sammus on küsimusele "Taotlen väljamaksmist osaliselt tasutud kuludokumentide alusel (OTKA)" vastatud "Jah". Juhul kui valitud taotlusel antud nuppu ei kuvata, siis tuleb üle kontrollida kas taotlemise avalehel esitatud taotluste nimekirjast sai valitud ikka õige OTKA maksetaotlus või valiti tavaline maksetaotlus.

OTKA teatise täitmise täpsema juhendi leiab juba OTKA teatise vormil olles, vajutades nuppu "Vajad abi? vajuta siia" ning avades seal omakorda "Vaata taotlemist tutvustavat juhendit".

*Meetme 19.2/3 "LEADER projektitoetus ja LEADER koostööprojekti toetus" maksetaotluse esitamise juhend*

# <span id="page-28-0"></span>4 Abi ja kontaktid

Käesoleva juhise juurde on igal taotluse täitmise hetkel võimalik tagasi pöörduda, kuid seda on võimalik ka failina salvestada. Kui taotluse täitmisel tekib küsimusi, siis palume ühendust võtta investeeringutoetuste infotelefonil 737 7678 või e-posti aadressil [info@pria.ee.](mailto:info@pria.ee)

Juhul kui e-teenuste kasutamisel on abi vaja, palume pöörduda PRIA maakondlikesse teenindusbüroodesse, mille kontaktid leiate PRIA kodulehelt aadressil <http://www.pria.ee/et/pria/teenindusbrood> . Teenindusbüroodes on kohapeal olemas ka kliendiarvutid, mille kasutamiseks saad broneerida endale aja [\(http://www.pria.ee/broneering\)](http://www.pria.ee/broneering) ja meie klienditeenindajad aitavad Sul e-teenusega tutvuda ning on abiks taotluse esitamisel.

PRIA teenindusaeg on esmaspäevast neljapäevani kell 9.00-16.00. Lühendatud tööpäevade või erandolukordade korral on vastav teavitus e-PRIA avalehel.

## <span id="page-28-1"></span>4.1 Ekraanipildi jagamine PRIA teenistujaga

Kasutusel on teenus , mis võimaldab kliendil uue e-PRIA keskkonnas oma arvuti ekraanipilti jagada PRIA teenistujaga. Nii saab teenistuja telefoni teel klienti e-PRIA kasutamisel abistada.

Kui klient on võtnud telefoni teel ühendust PRIA infotelefoniga või konkreetse menetlejaga, on tal samal ajal võimalik jagada oma arvuti ekraanipilti PRIA teenistujaga.

Vajutades uue e-PRIA keskkonnas nupule "Vajad abi? Vajuta siia" genereeritakse kliendi arvuti ekraanile unikaalne kood, mis tuleb öelda teenistujale, kellega ekraanipilti jagada soovitakse. Ühenduse loomisel kuvatakse kliendile teade teenistuja nimega, kellega on ekraanipilt jagatud. Klient saab igal ajahetkel sessiooni kohe katkestada.

Oluline on rõhutada, et PRIA teenistuja näeb pilti vaid kliendi sellest e-PRIAs olevast ekraanivaatest, millel klient samaaegselt tegutseb. PRIA teenistuja ei saa kliendi eest ühtegi valikut teenuses ära teha – seda teeb teenistujalt telefonitsi saadavate juhiste abil klient ise. Samuti ei anna PRIA teenistuja nõu e-PRIAs esitatavate dokumentide, nt taotluse või äriplaani sisuliseks koostamiseks.